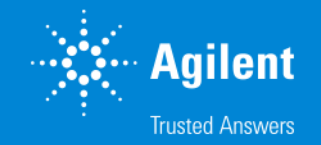

# **HaloPlex** カスタムデザイン操作方法(アドバンストオプション)

# **SureDesign version 7.8 (日本語版)** 2023/02/01

予告無くソフトウェアのアップデートを行う場合があります。 そのため、本資料とソフトウェア画面が異なる場合があります。ご了承ください。

【最新資料のダウンロードサイト】 <http://www.chem-agilent.com/contents.php?id=1002474>

アドバンスドオプションを使用しない場合の資料 「**HaloPlex カスタムデザイン操作方法**」も合わせてご参照下さい。

# HaloPlex カスタムデザイン操作方法(アドバンストオプション)

- 1. HaloPlex カスタムデザイン アドバンスドオプションでの作成 --- 3
- 2. 新規にカスタムデザインを作成する方法 --- 5
	- 1. 新規にデザインを作成する作業のフロー --- 6
	- 2. コンテンツ追加メソッド --- 7
		- Step1 サインイン --- 9
		- Step2 デザインの作成 --- 11
		- Step3 プローブ選択 --- 13
		- Step4 コンテンツの追加・確認 --- 39
		- Step5 ファイナライズ --- 52
		- Step6 オーダー(注文) --- 58
- 3. お問い合わせ先 --- 63

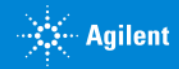

# 1. HaloPlex カスタムデザインアドバンスドオプションでの作成

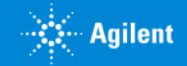

# 1 HaloPlex カスタムデザインアドバンスドオプションでの作成

この資料では、**アドバンスドオプションを用いた HaloPlex カスタムデザイン作成**の手順をご紹介します。 アドバンスドオプションでは、よりフレキシブルな条件設定が可能で、異なる条件で設計した複数のプローブグループを組み合わせ て、一つのデザインを作成することができます。

HaloPlex HS カスタムデザインは、アドバンスドオプションでの作成を推奨しています。

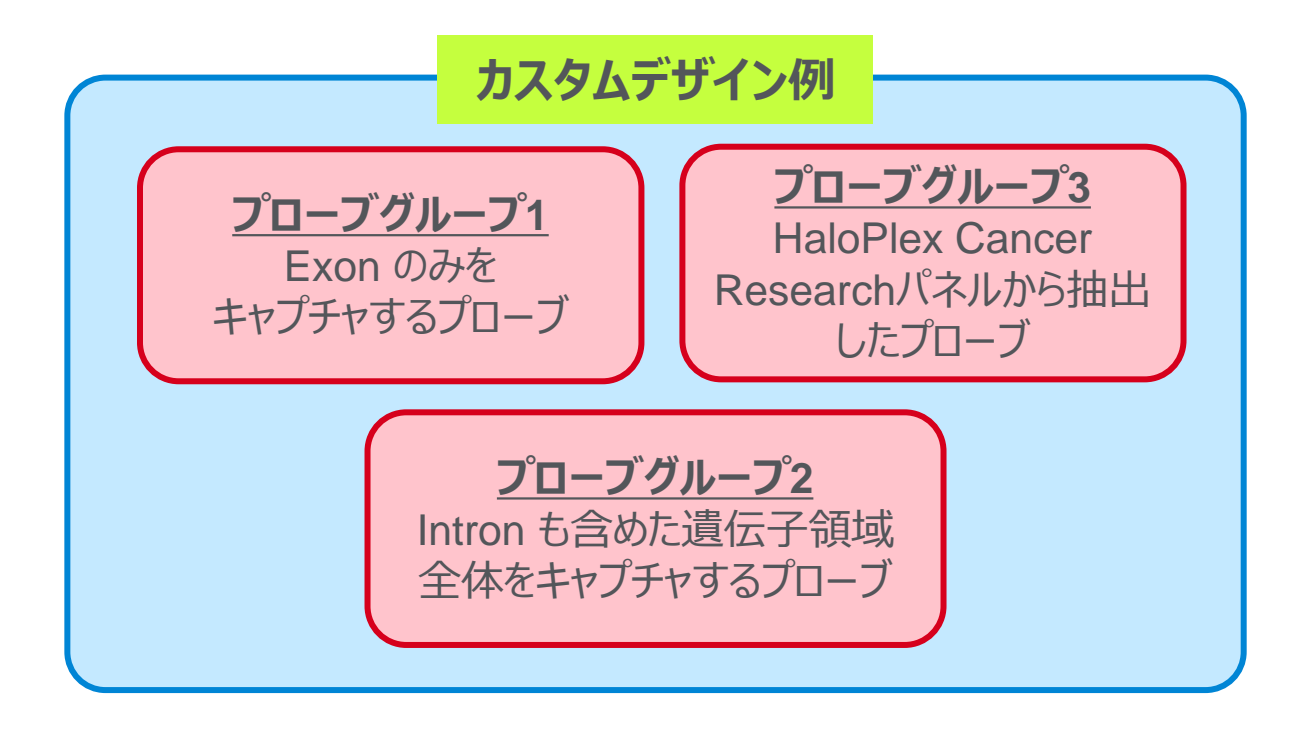

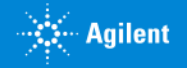

# 2. 新規にカスタムデザインを作成する方法

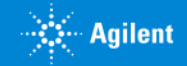

# - 新規にデザインを作成する作業のフロー

カスタムデザイン作業のフローは以下二つから選択できます。 本資料では最初に 【新規にデザイン作成をするフロー】 の操作を説明します。

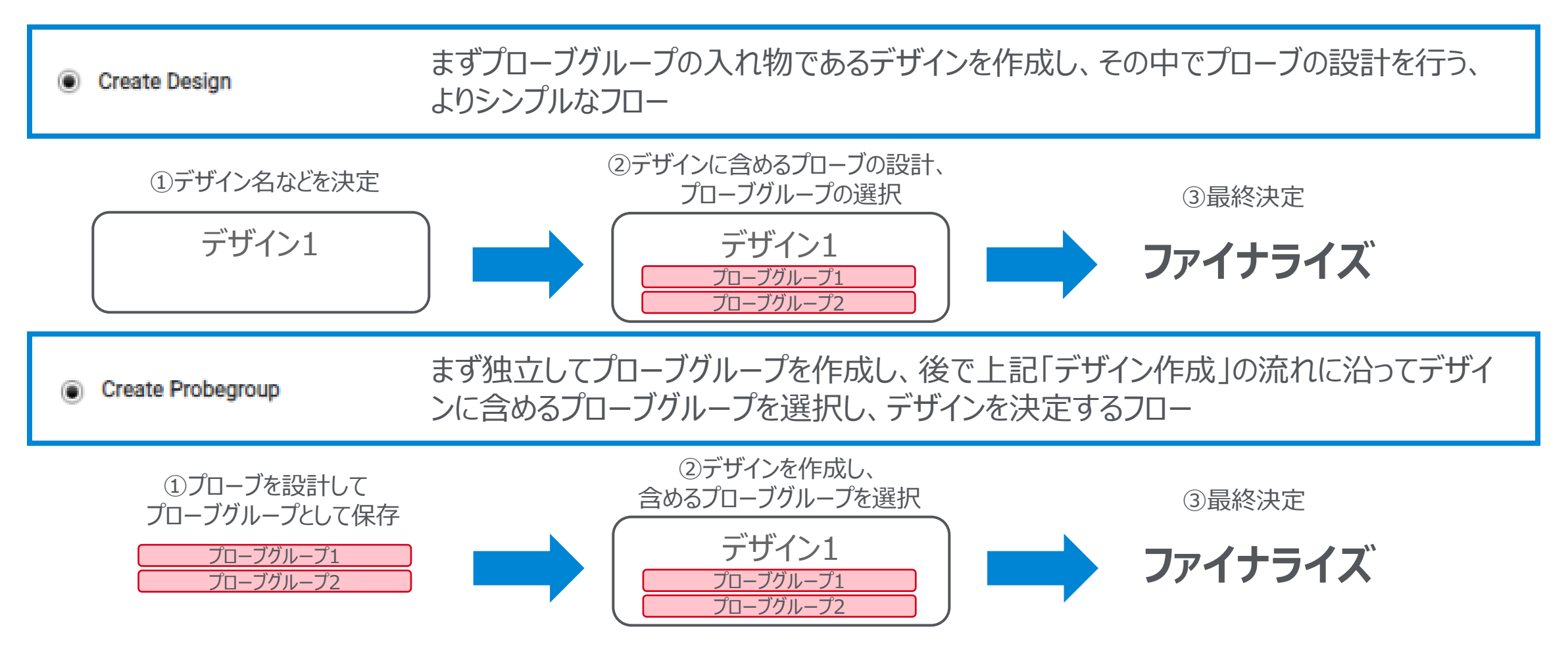

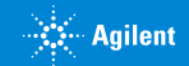

2. 作成方法

# 2 コンテンツ追加メソッド

アドバンスドオプションでは、2つのコンテンツ追加メソッドを利用可能です。それぞれのメソッドで作成したプローブグループを組 み合わせ、1つのデザインにすることもできます。 例)

# **メソッド 1**

標準の手順では適用できない、FFPE オプションの適用やプローブの特異性 の基準の変更を行ってデザインを作成したい場合

例1)標準の手順では、カバーできない領域がある

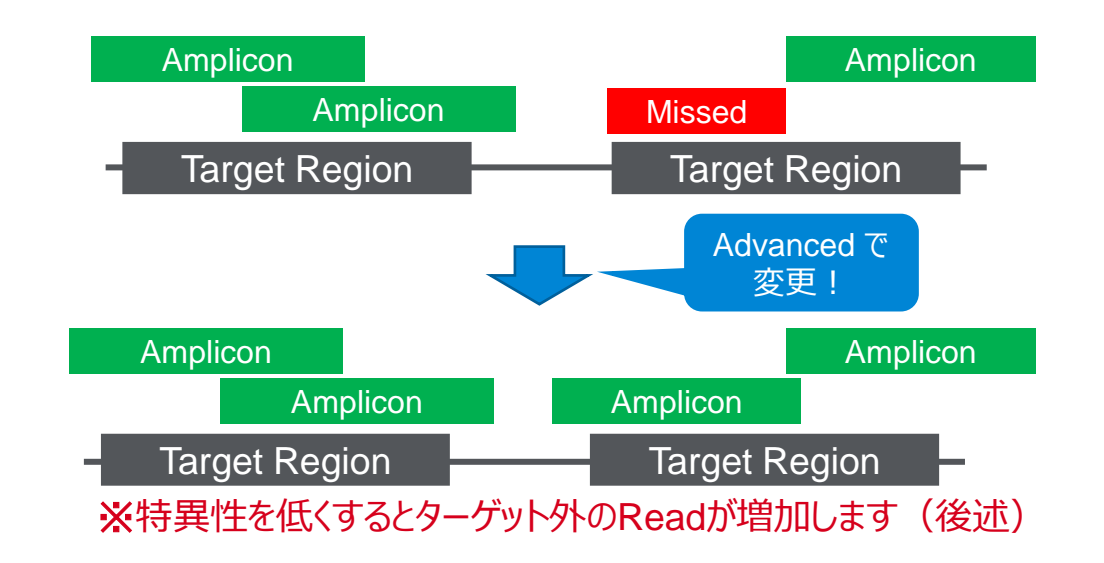

### 例2)FFPE サンプルから抽出した DNA でも、できるだけ高いカバ レッジを得たい

7

### **メソッド 2**

既存のデザインに含まれているプローブから、全ての、もしくは条件に沿ったプ ローブを抽出して新しいデザインを作成したい場合

例3)HaloPlex Cancer Research Panel から必要な遺伝子だ けを抜き出したい

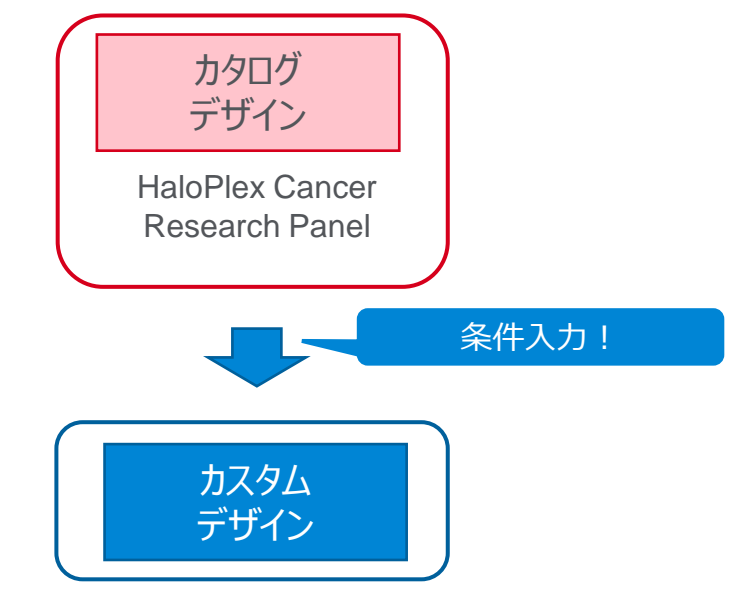

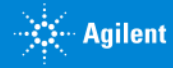

# HaloPlex カスタムデザイン:HaloPlex HS について

- ✓ HaloPlex HS は、従来の HaloPlex をベースに、DNA ライブラリに分子バーコードを導入することで PCR の Duplication を効果的に排除し、従来の NGS で用いられてきた手法と比較して、低頻度の変異を高い信頼 性で検出することを目的とした製品です。**HaloPlex HS と従来の HaloPlex ではプローブの構造や実験プ ロトコル等が異なり、互換性がありません。**必ずカスタムデザイン作成前に、どちらを使用する予定か確認して からデザイン作成を開始して下さい。
- ✓ HaloPlex HS は、より最適な結果を得るために、SureDesign の アドバンストオプションを用いて "FFPE サン プルに最適化" オプションを利用することをお勧めしています。HaloPlex HS デザインを作成される場合、単一 のプローブグループから成るデザインであっても、アドバンストオプションを使用して下さい。
- ✓ デザインのレポートに表示される "Recommended Minimum Sequencing per Sample" とは、ターゲット領 域の90%を x20以上で読むことを目標として計算されています。Deep Sequencing を実施する場合など、目 標の Depth がより高い場合、それに応じてシーケンシング量も増やして下さい。

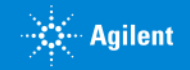

2. 作成方法

# Step1 サインイン

SureDesign のサインインのコーナーで ・登録アドレス ・パスワード を入力し、【サインイン】 をクリックしてください。 SureDesign のアカウントをお持ちでない方は、別途登録方法の資料をご参考ください。

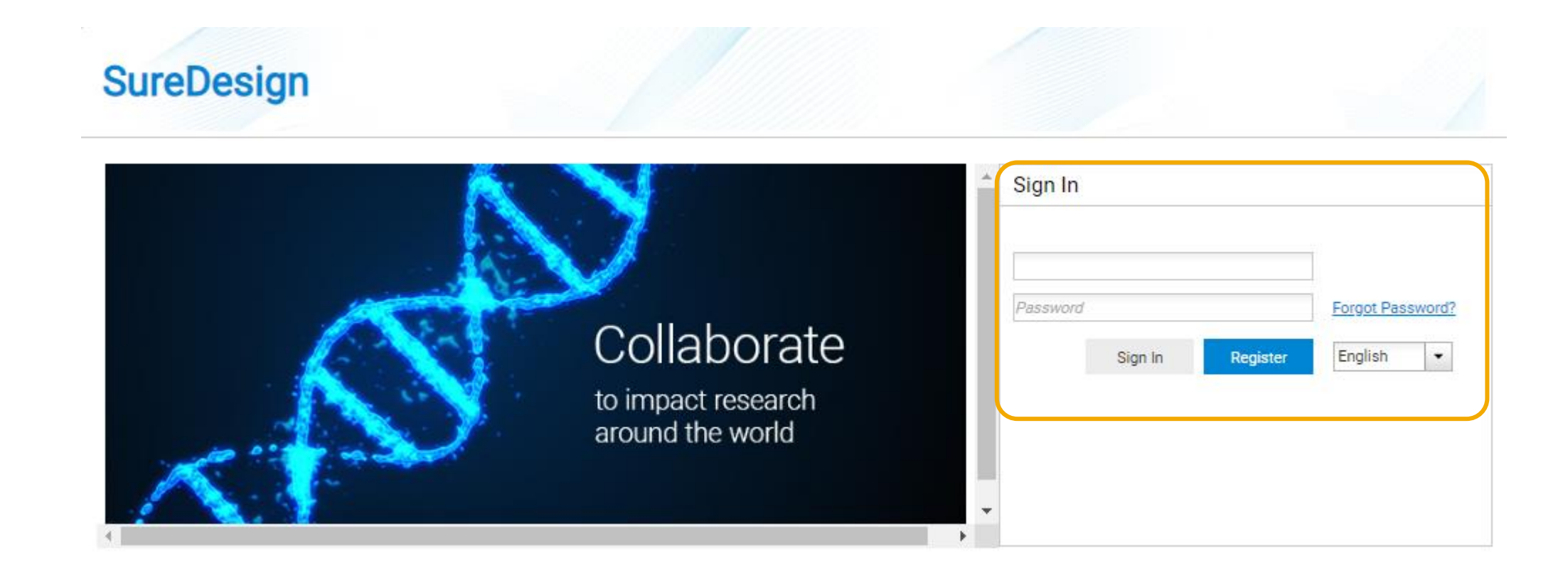

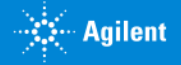

# Step2 デザインの作成

- 1. 【アドバンスドオプションの表示】のチェックを入れてください。 ▶
- 2. ホームタブのHaloPlex、もしくはデザイン作成タブの HaloPlex をクリックしてウィザードを開始します。

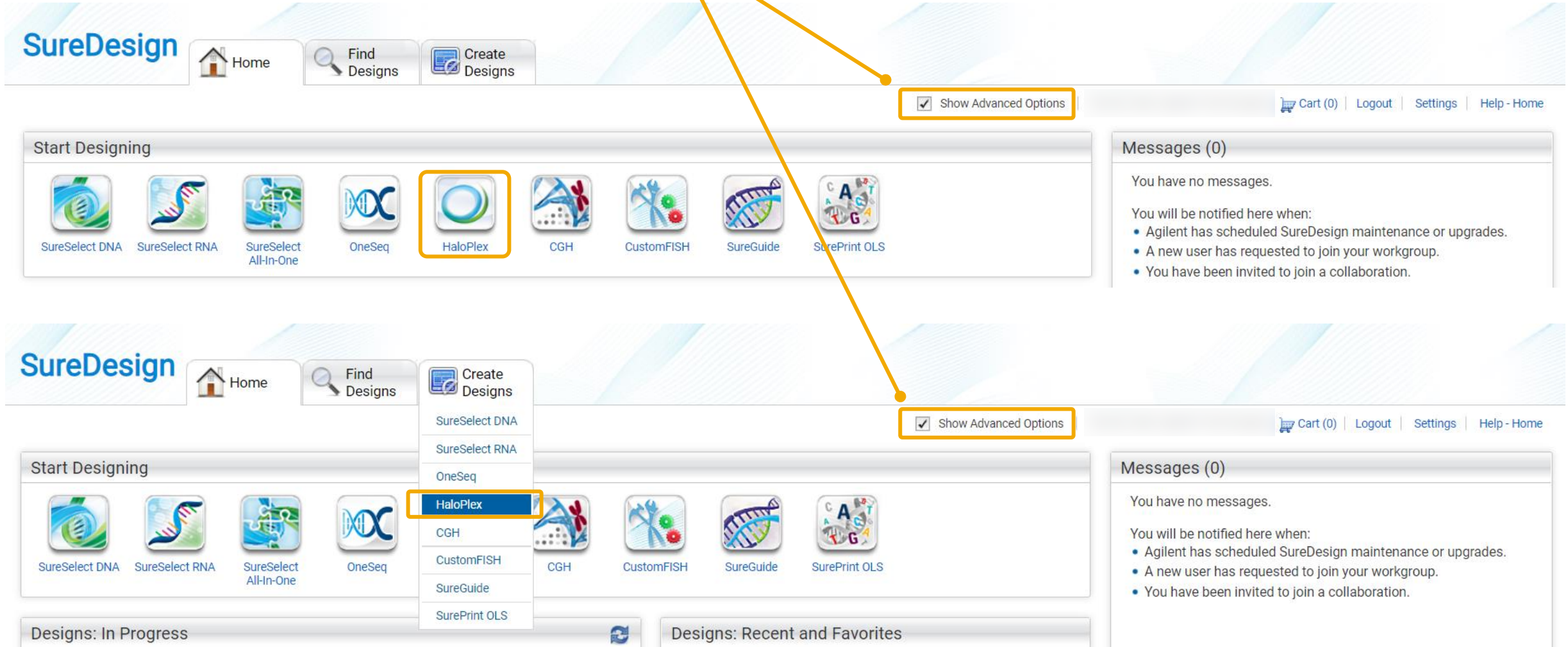

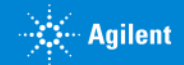

# Step2 デザインの作成

- 3. ウィザードの選択では【アドバンスド】を選択します。
- 4. デザインまたはプローブグループの選択では【デザイン作成】を選択します。
- 5. 【続行】をクリックします。

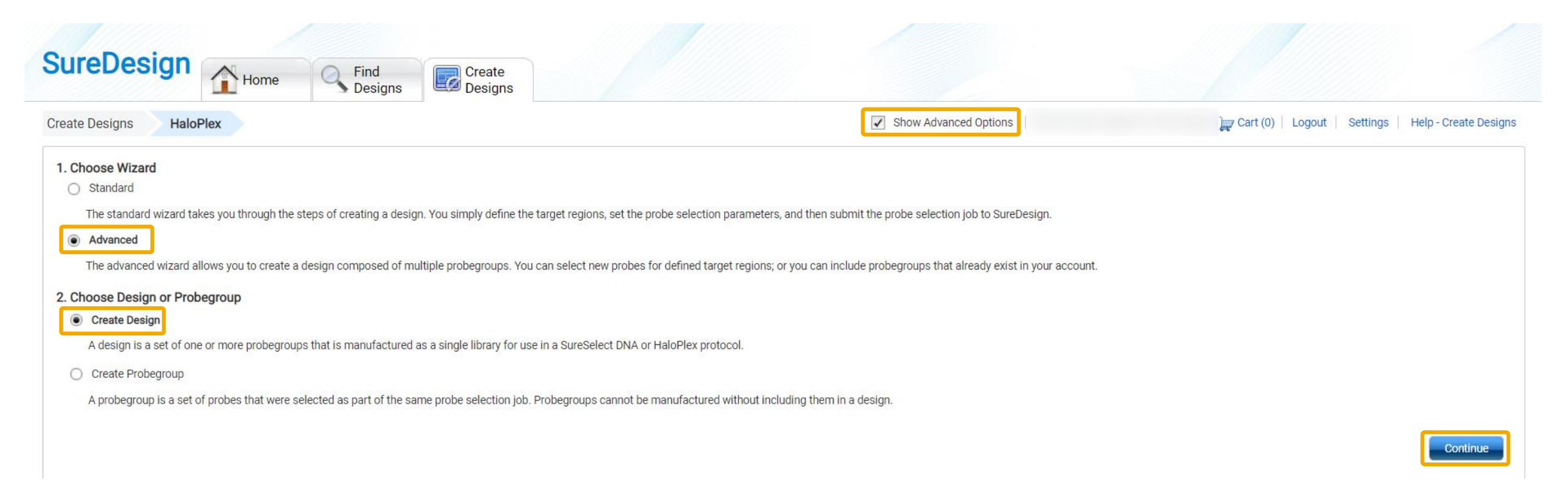

2. 作成方法:Step2

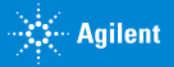

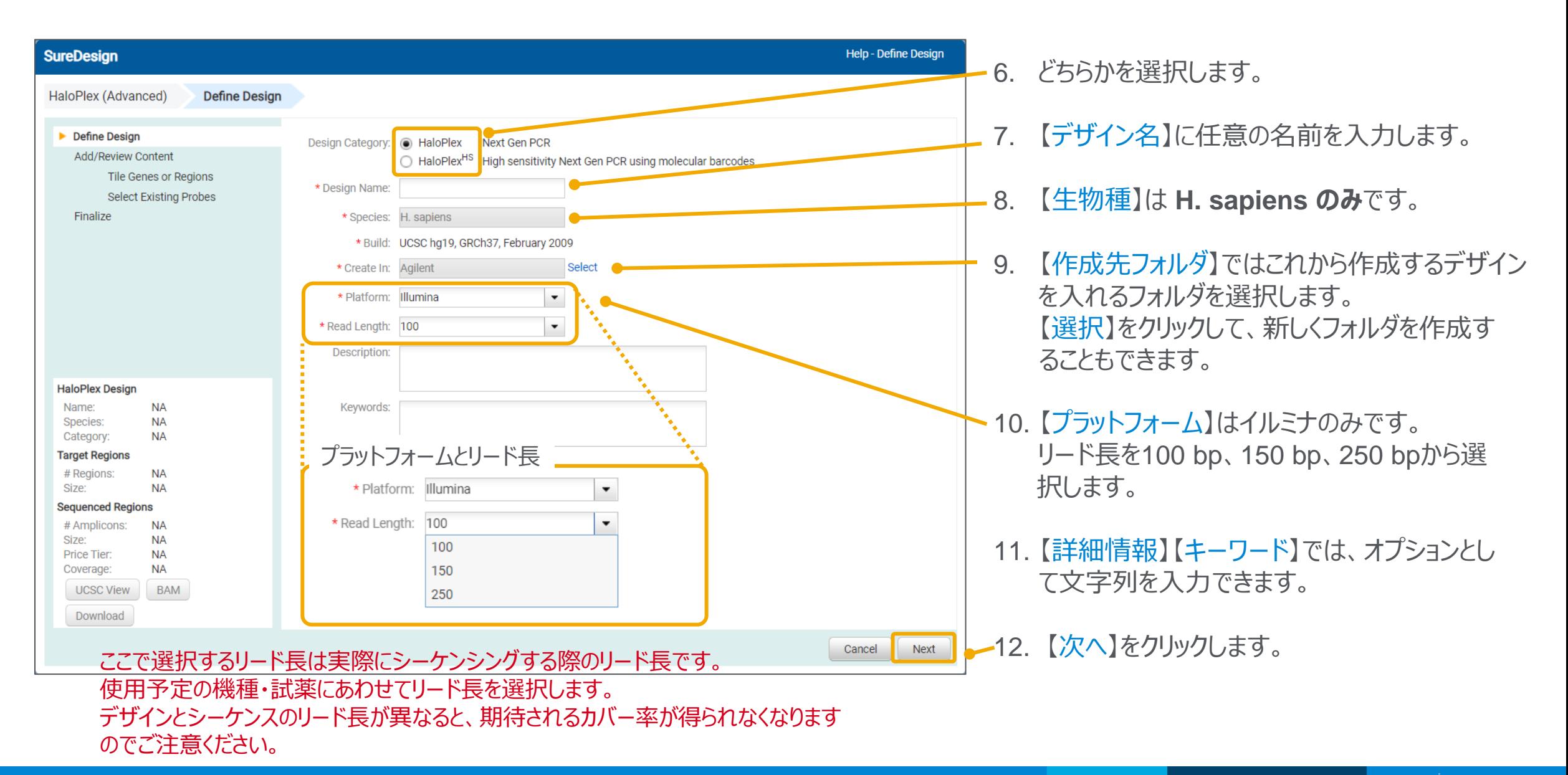

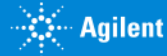

# Step3 プローブの選択

### ここから、選択したコンテンツ追加メソッドによって、操作が異なります。 本資料では以下の順番で操作を説明します。

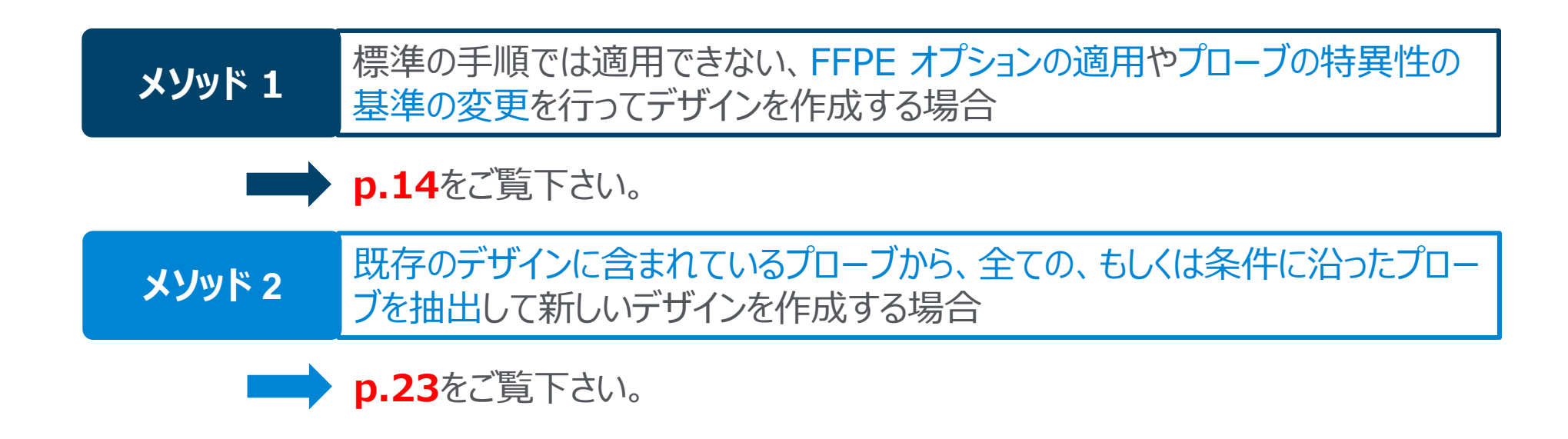

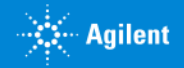

## 標準の手順では適用できない、FFPE オプションの適用やプローブの特異性の基準の変更を行ってデザイ ンを作成する場合 **メソッド <sup>1</sup>**

- 1. コンテンツの追加では【遺伝子またはターゲット領域から新規プローブをデザインします】を選択します。
- 2. 【次へ】ボタンをクリックします。

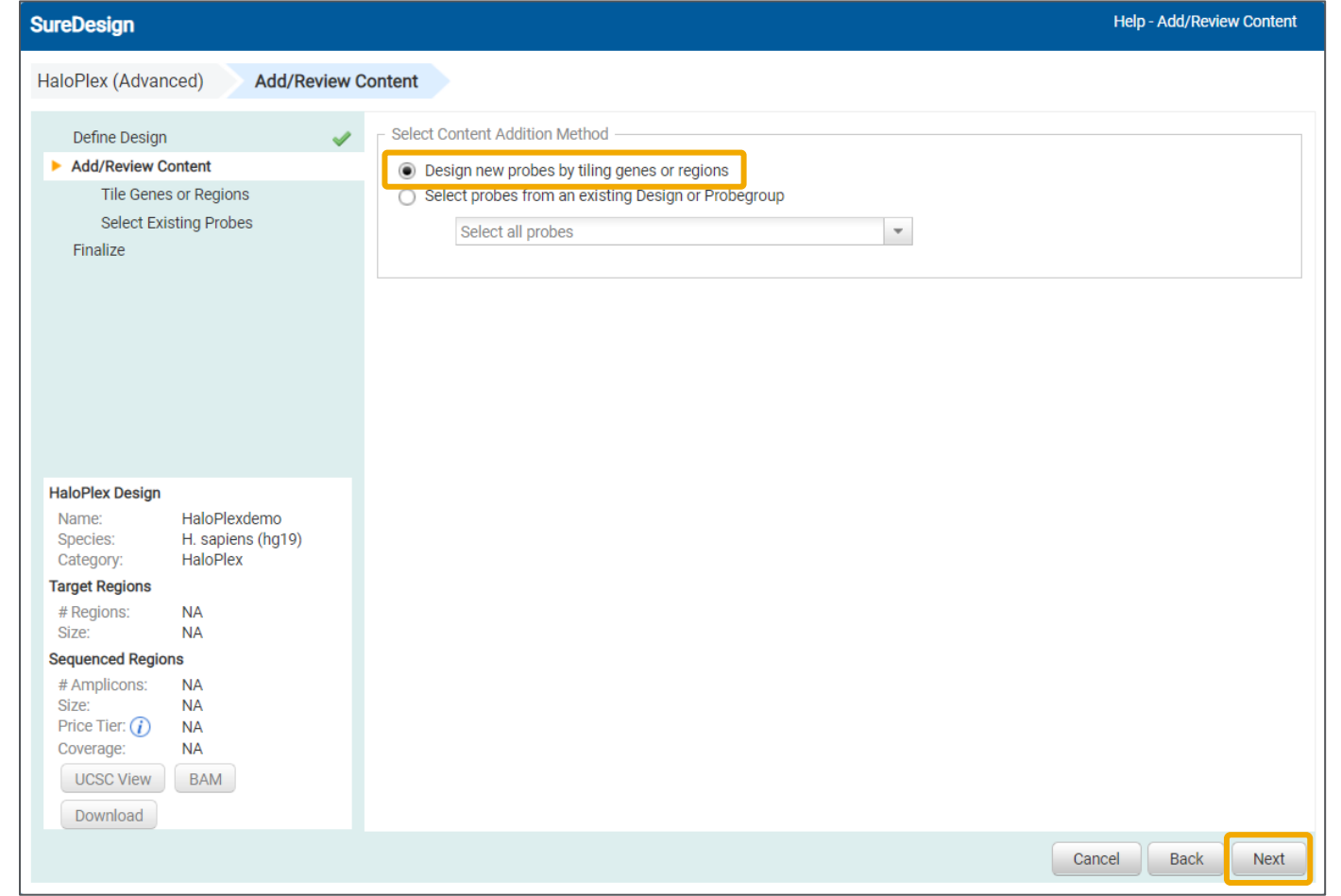

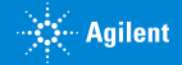

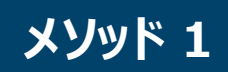

## 標準の手順では適用できない、FFPEオプションの適用やプローブの特異性の基準の変更を行ってデザイン メソッド 1 | 保孕<sup>の子順 CI&</sup>

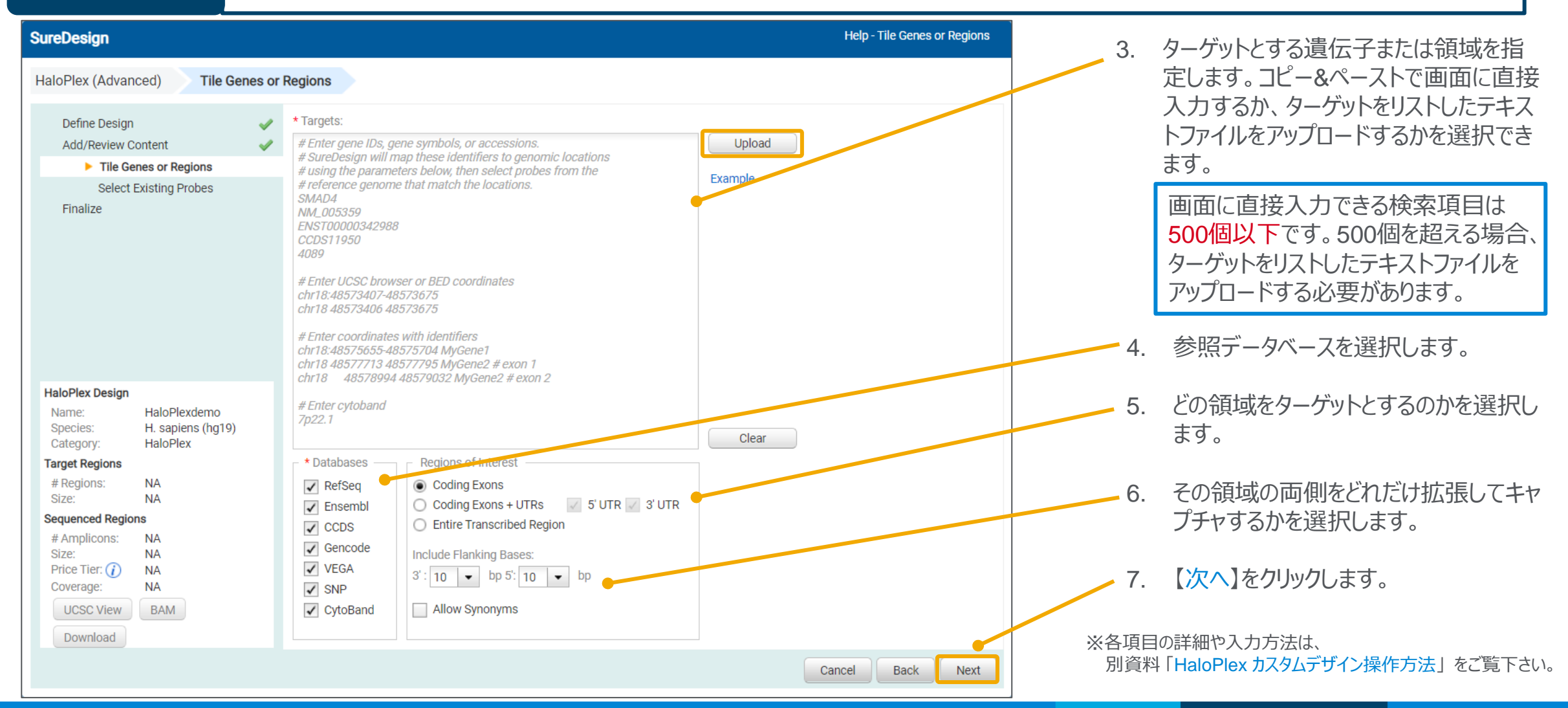

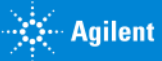

# 標準の手順では適用できない、FFPEオプションの適用やプローブの特異性の基準の変更を行ってデザイン メソッド 1 | 标告のテ<sub>リにした</sub>

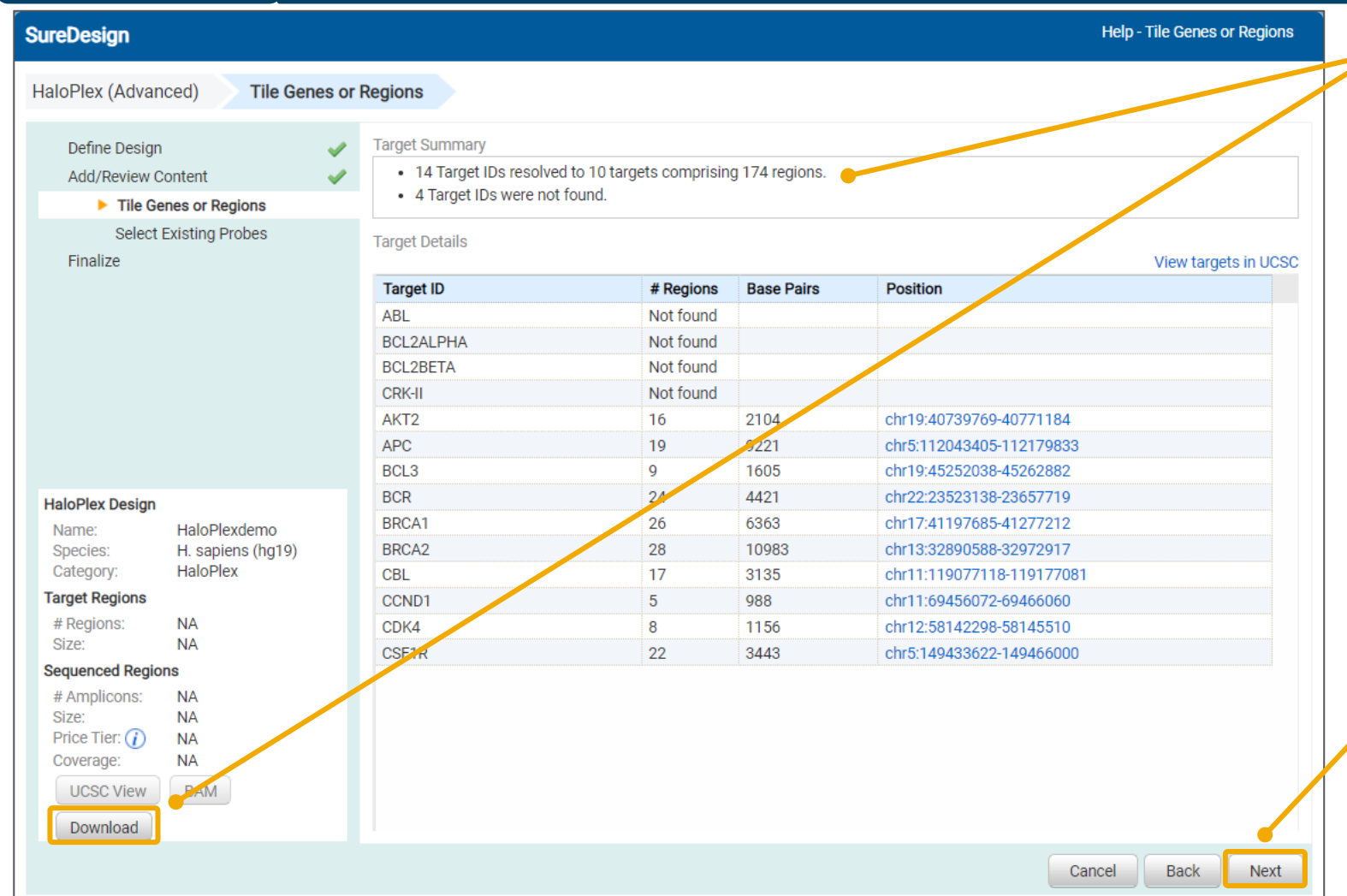

● 8. 「見つかりませんでした」と報告されているター ゲットの有無を【ターゲットサマリ】で確認し、具 体的にどの Target ID が Not Found である かを確認します。

> ターゲットが500 個以内であれば、 【ターゲッ ト詳細】の画面にターゲット一覧が表示され ますが、500 個を超える場合は表示されませ ん。【ダウンロード】からターゲット情報をダウン ロードし、「見つかったターゲット ID」を確認し て下さい。

> Not Found になっているターゲットは、他の名 前に変更する必要があります。【戻る】で元の 画面に戻り、UCSC Genome Browser で サーチできる ID にターゲット名を変更して再 度サーチしてください。

9. 全ターゲットが見つかり、見つかりませんでした と報告されたターゲットが 0 になったら、【次 へ】をクリックして下さい。

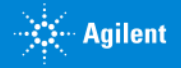

*Secondary Agilent* 

# 標準の手順では適用できない、FFPE オプションの適用やプローブの特異性の基準の変更を行ってデザイ メソッド 1 2 2を作成する場合

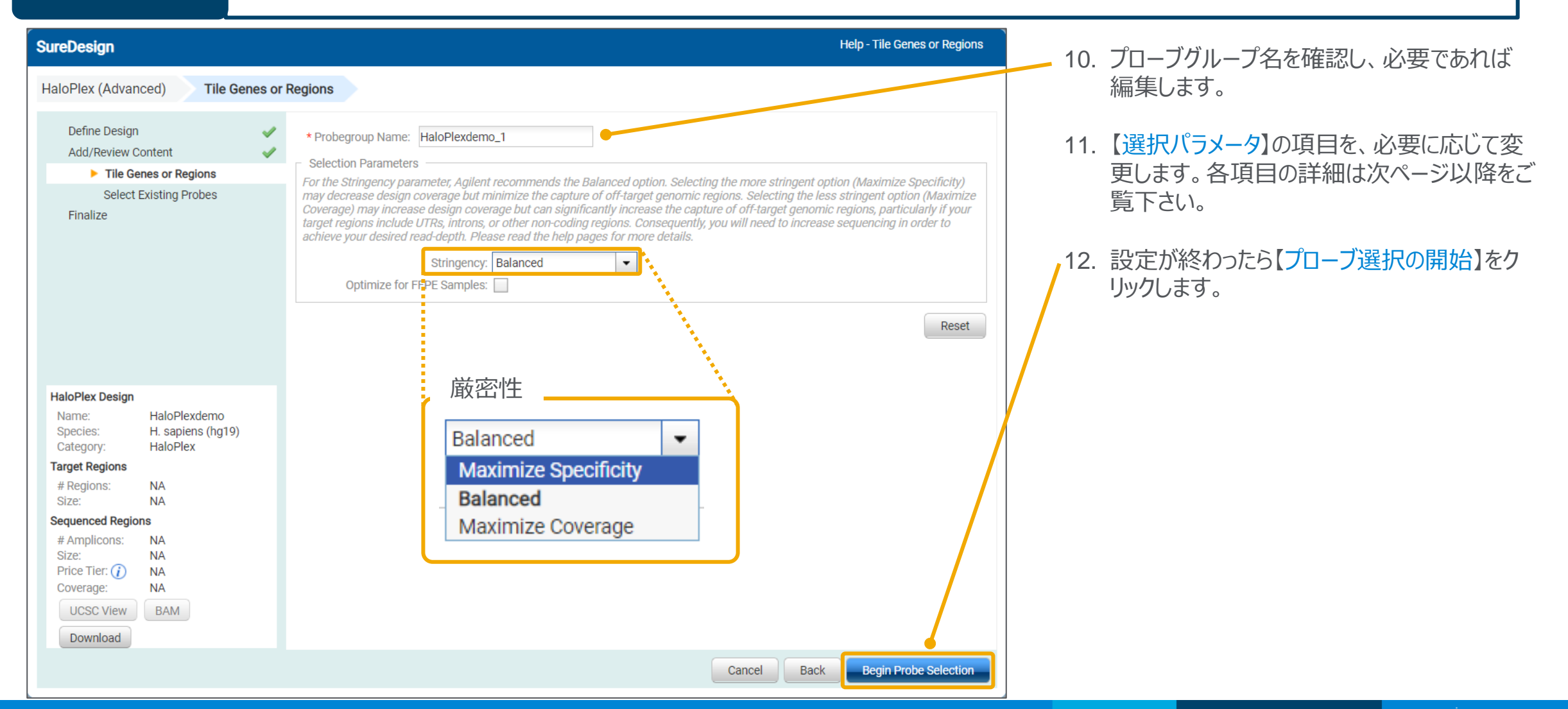

# 補足1:厳密性

厳密性は、デザインに含まれるプローブが、ゲノム中に何箇所までの 「Off-target Match」 を持つことを許すかについて規定す る

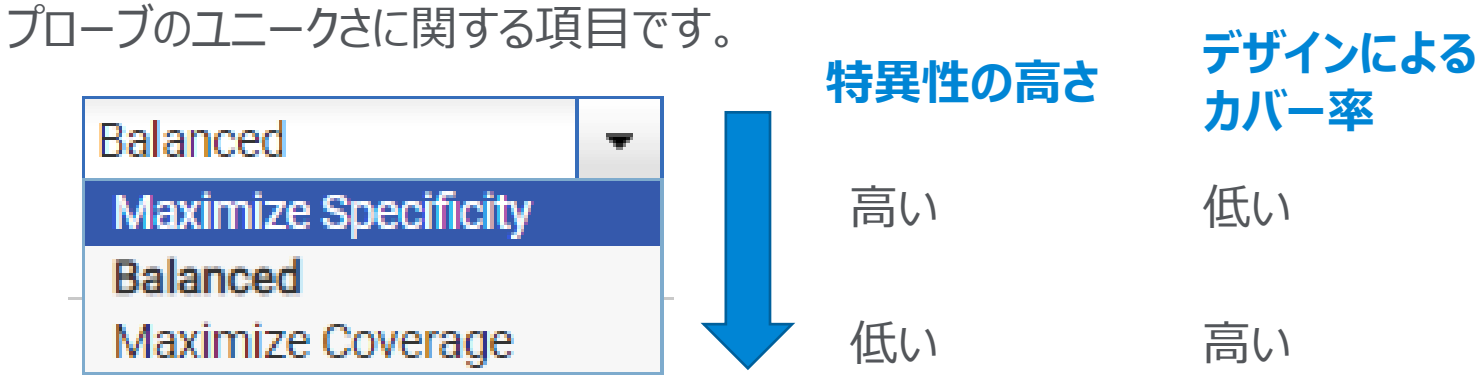

### ※注意

ユニークでないプローブは、ターゲット以外のゲノム領域をキャプチャする可能性が高く、ターゲット外の領域を読んだ Sequencing read が増える可能性があります。 そのため厳密性を低くしたデザインでは、その分シーケンシング量を増やしてターゲットのカバレッジを保つことが必要となります。

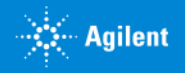

# ✓ **Maximize Specificity**

補足1:厳密性

最も厳しい基準です。各アームが**ゲノムの1箇所にしか Hit しないユニークなプローブ**の みを選択します。UTR、Intron、その他の non-coding RNA をターゲットとしている場合、 これを選択することをお勧めします。

# ✓ **Balanced**

SureDesignは**最初にユニークなプローブだけ**を選択し、プローブでカバーできないター ゲットには、各アーム**2箇所までであれば、ゲノムの複数個所にHitするプローブ**も選択 します。2箇所のうち1箇所は、ターゲットではないゲノム領域に Hit するため、Read の特 異性が下がり、ターゲット外の Read が増える可能性があります。偽遺伝子が存在して Maximize Specificity ではプローブが選択できない場合に採用します。

# ✓ **Maximize Coverage**

最も緩い基準です。SureDesign は**最初にユニークなプローブだけ**を選択し、プローブ でカバーできないターゲットには、各アームが**5箇所までであればゲノムの複数個所にHit するプローブ**も選択します。偽遺伝子をキャプチャしたい場合や、Read の特異性が低く なっても (=ターゲット外の read が増えても) 構わない実験系の場合にしか、お勧めしま せん。

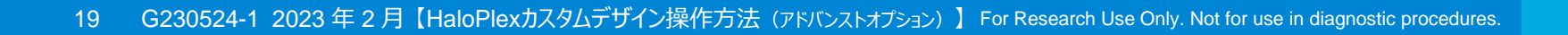

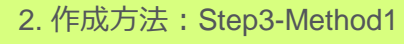

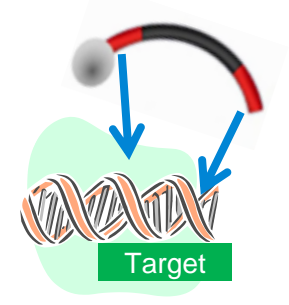

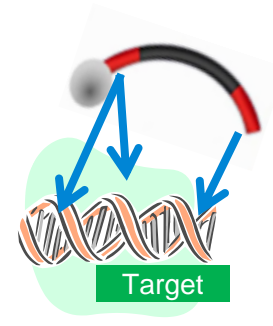

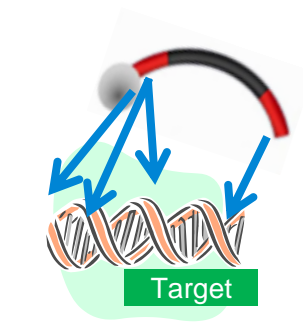

# 補足2:FFPE オプション

"FFPE サンプルに最適化"にチェックを入れると、FFPE サンプル由来の DNA でもカバレッジを最大限に得るために、次ページ の二つの基準で、プローブを追加します。

Optimize for FFPE Samples: √

## ※**注意点①**

FFPE オプションを適用すると、適用しない場合と比べて、同じターゲット領域でもプローブの数が大幅に増えるため、価格帯が 上がる場合があります。

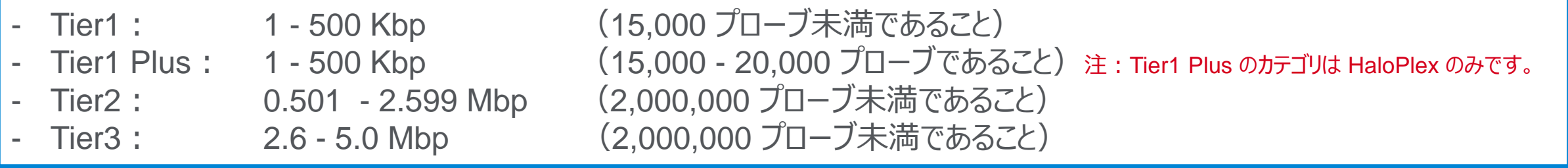

## ※**注意点②**

HaloPlex HS のライブラリを作成する場合、キャプチャされる DNA 分子の多様性を上げるために、"FFPE サンプルに最適化 "にチェックを入れることをお勧めします。ただし、この適用によって価格帯が上がってしまう場合、適用せずに実験をすることも可 能です。

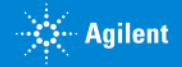

# 補足2:FFPEオプション

# ✓ **短いアンプリコンを作るプローブを追加**

標準のカスタムデザインでは、100 bp 以上の 長いアンプリコンで十分なカバレッジが得られ る場合、50 - 100 bp の短いアンプリコンを作 るプローブはデザインに含みません。

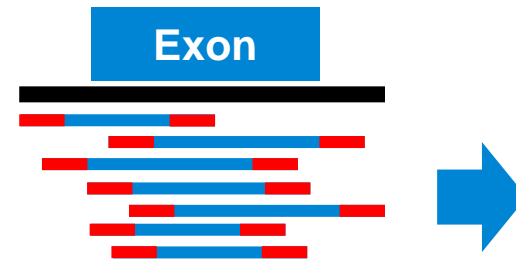

標準のカスタムデザイン **Exon Exon** FFPE オプションを適用したデザイン FFPE オプションを適用すると、より長いアンプ リコンがある領域であっても、50 - 100 bp の 短いアンプリコンも含まれるようになります。

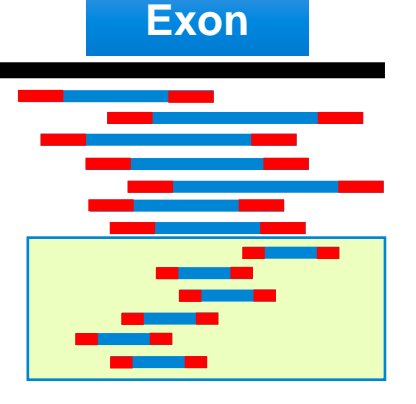

# ✓ **gDNA の両鎖をキャプチャするプローブを追加**

標準のカスタムデザインでは、ゲノム DNA のどちらかの Strand しかキャプチャ しません。

FFPE オプションではよりカバレッジを上げるため、また FFPE 処理による片側 Strand の Artifact を除くため、同じ領域のゲノム DNA を両鎖ともキャプチャ するプローブが含まれます。

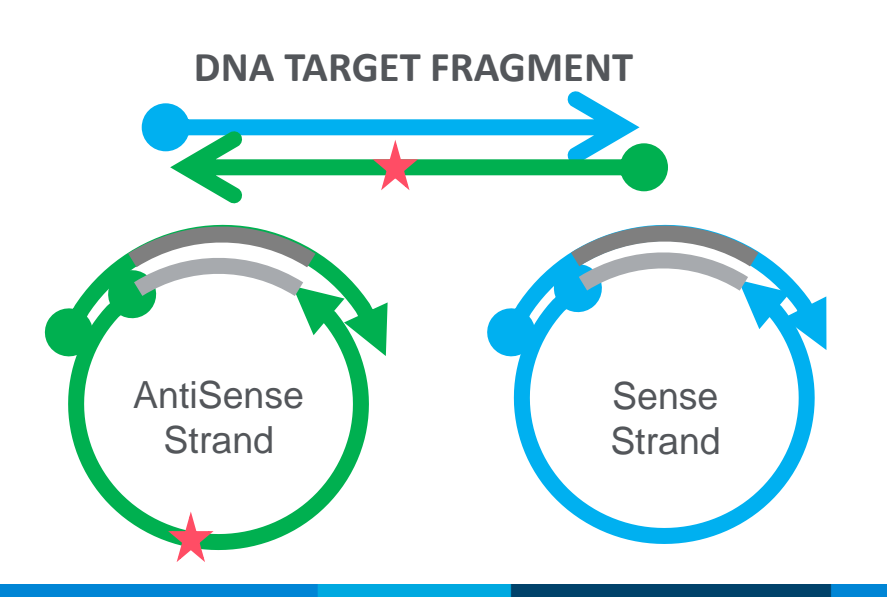

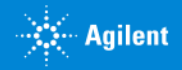

## 標準の手順では適用できない、FFPEオプションの適用やプローブの特異性の基準の変更を行ってデザイン メソッド 1 を作成する場合

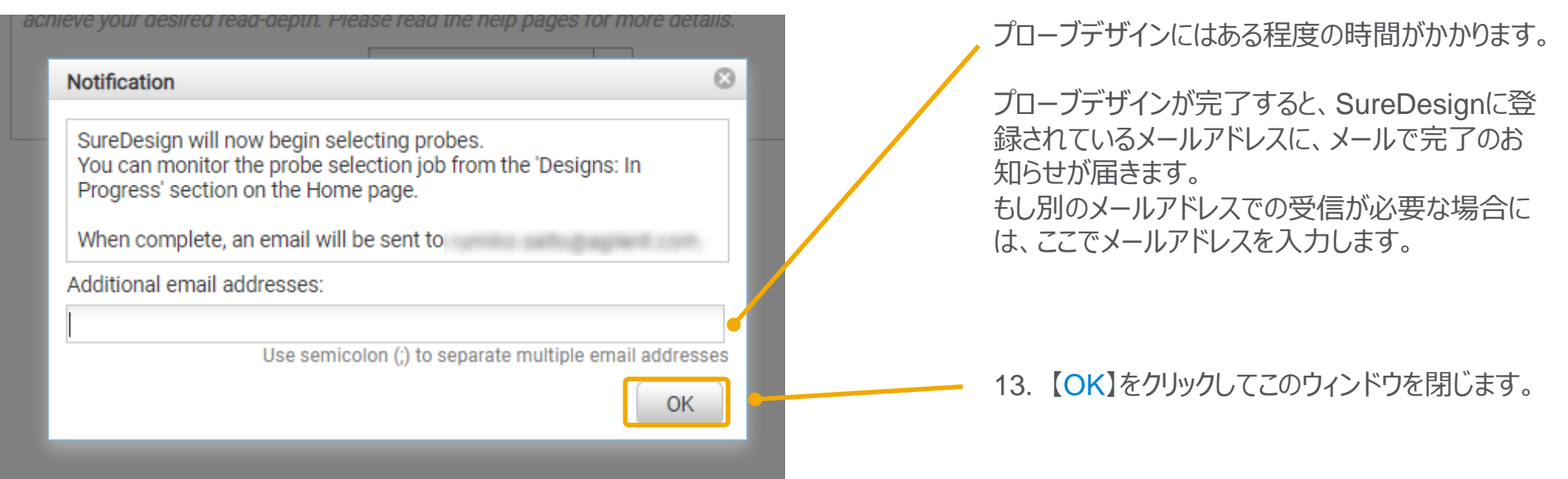

# 以降の作業は **p.39 Step4 コンテンツの追加 / 確認** をご覧下さい。

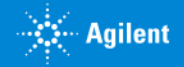

### 既存のデザインに含まれているプローブから、全ての、もしくは条件に沿ったプローブを抽出して新しいデザイ ンを作成する場合 **メソッド <sup>2</sup>**

このメソッドでは、アジレントがデザインした「デザイン済み疾患リサーチパネル」や、既に作成済みのカスタムデザイン、また既存のプローブグループからそこに含まれ る全てのプローブ、もしくは条件に沿った一部のプローブを抽出して新しいプローブグループを作成し、単独で、もしくは別のプローブグループとともに、新しいカスタム デザインに含めることが出来ます。

Design Category: (a) HaloPlex

Next Gen PCR

All HaloPlex<sup>HS</sup> High sensitivity Next Gen PCR using molecular barcodes

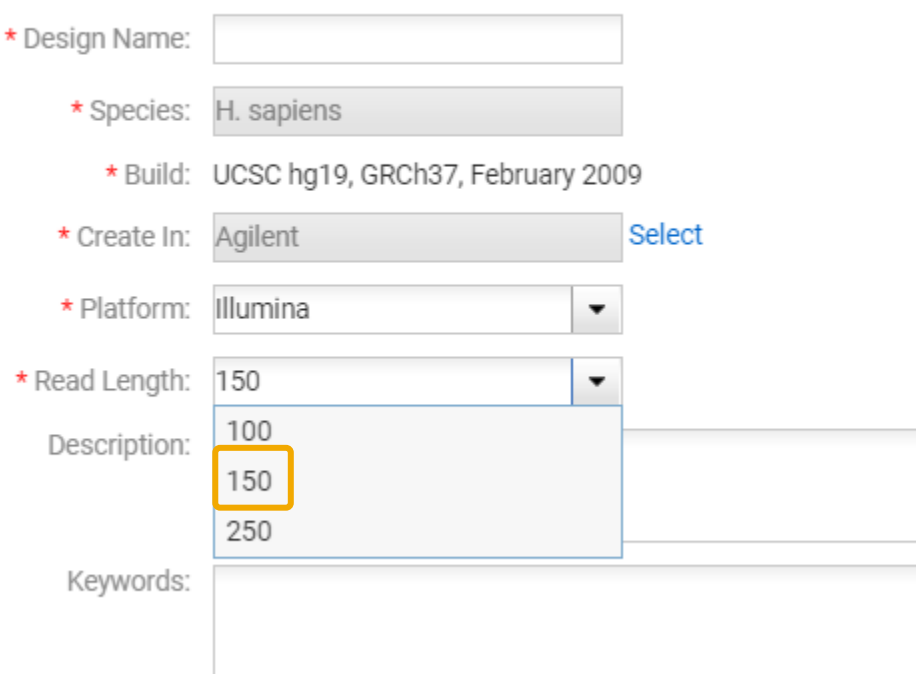

#### ※注意①

元となるデザインやプローブグループ"に存在しないプローブは抽出することが出 来ません。あらかじめ、元となるデザインやプローブグループのコンテンツを確認し、 以降の操作を行ってください。

#### ※注意②

「デザイン済み疾患リサーチパネル」のデザインに含まれるプローブを利用したい 場合、リード長として「150」を選択して下さい。

### ※注意③

「HaloPlex Exome」のデザインに含まれるプローブを利用したい場合、リード 長として「100」を選択してください。

### ※注意④

どの「既存のデザイン」からを選んだかの情報は Design に自動的に残りません。 記録いただくか、あらかじめp.7の【詳細情報】【キーワード】の項目に入力くださ  $\bigcup$ 

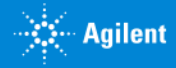

## 既存のデザインに含まれているプローブから、全ての、もしくは条件に沿ったプローブを抽出して新しいデザイ **メソッド 2 レンタイムのアッカンによ**り

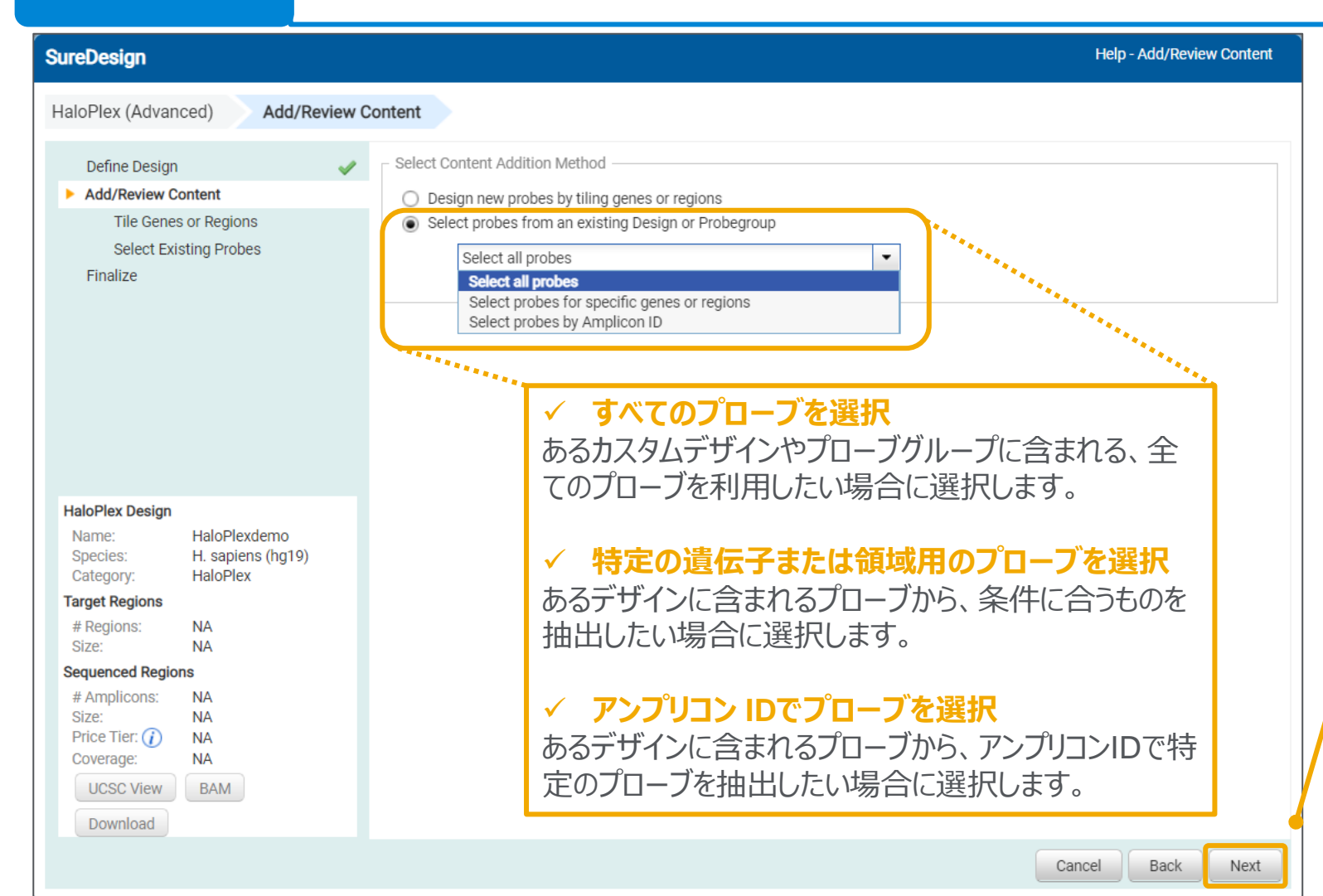

1. コンテンツの追加では【既存のデザインま たはプローブグループからプローブを選択】 を選択し、プルダウンから適切なメニュー を選びます。

2. 【次へ】ボタンをクリックします。

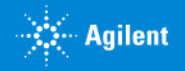

### 既存のデザインに含まれているプローブから、全ての、もしくは条件に沿ったプローブを抽出して新しいデザイ **メソッド 2 レンタイムのアッカンによ**り

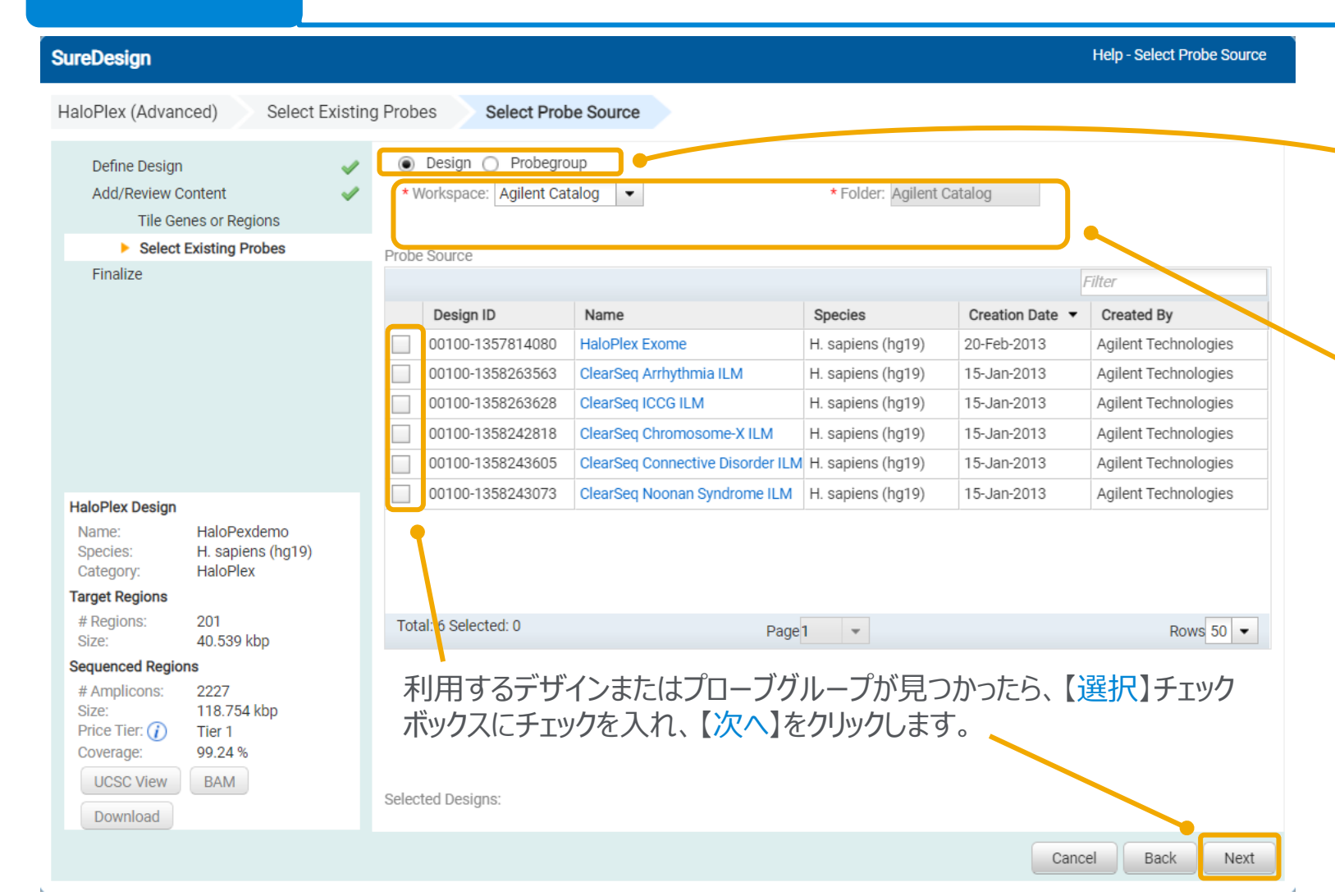

3. プローブソースの選択では、プローブを抽 出する元となるデザイン、またはプローブ グループを指定します。

元となるものが、【デザイン】なのか、デザインに 含まれない【プローブグループ】なのかを指定し ます。デザイン済み疾患リサーチパネルは【デ ザイン】です。

元となるデザインまたはプローブグループが存 在する場所を指定します。デザイン済み疾患 リサーチパネルは【アジレントカタログ】、カスタ ムデザインは【マイワークグループ】ワークスペー スにあります。必要に応じて適切なフォルダを 選択します。

#### ※注意点

どの「既存のデザイン」からを選んだかの情報 は Design に自動的に残りませんので記録い ただくか、あらかじめ p.7の【詳細情報】【キー ワード】の項目に入力してください。

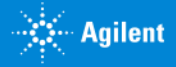

### 既存のデザインに含まれているプローブから、全ての、もしくは条件に沿ったプローブを抽出して新しいデザイ **メソッド 2 レンポナップ ションバンド**

- 4. 【コンテンツ追加メソッドの選択】のステップで: 【すべてのプローブを選択】を選択した場合、前ページで選択した、元となるデザインまたはプローブグループに含まれる全てのプローブが、作成しているカスタ ムデザインに追加されます。 【特定の遺伝子または領域用のプローブを選択】を選択した場合、元のデザインに含まれるターゲットの数により、異なる画面が表示されます。
	- ✓ デザイン済み疾患リサーチパネルのうち、ターゲット数が500以下のもの
		- → デザインに含まれる領域、遺伝子のリストが表示されるので、不要なものを削除して次に進みます。 25ページをご参照ください。
	- ✓ デザイン済み疾患リサーチパネルのうち、ターゲット数が500を超える X 染色体パネル
		- → ターゲット数が500を超えるため、下記のエラーメッセージが表示されます。 このメッセージを閉じると、ターゲットを入力する画面になるので、遺伝子のリストを入力またはアップロードします。

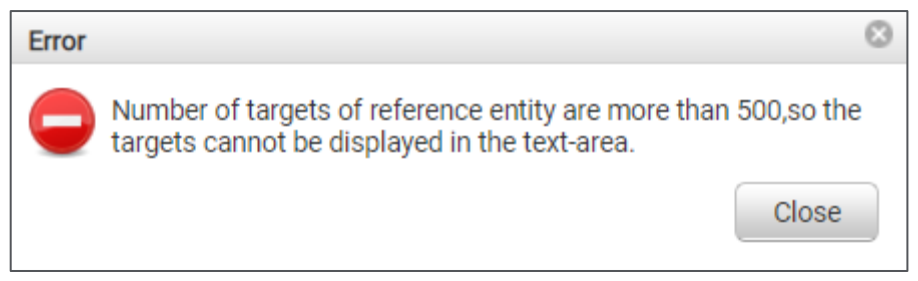

- ✓ HaloPlex Exome を選択した場合
	- → ターゲット入力画面になります。遺伝子のリストを入力またはアップロードします。 29ページをご参照ください。

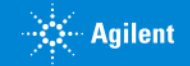

### 既存のデザインに含まれているプローブから、全ての、もしくは条件に沿ったプローブを抽出して新しいデザイ メソッド 2 2 2を作成する場合

アジレントがデザインしたデザイン済み疾患リサーチパネルからプローブを抽出する場合 (X 染色体パネル以外の、ターゲット数500未満のデザインから抽出する場合)

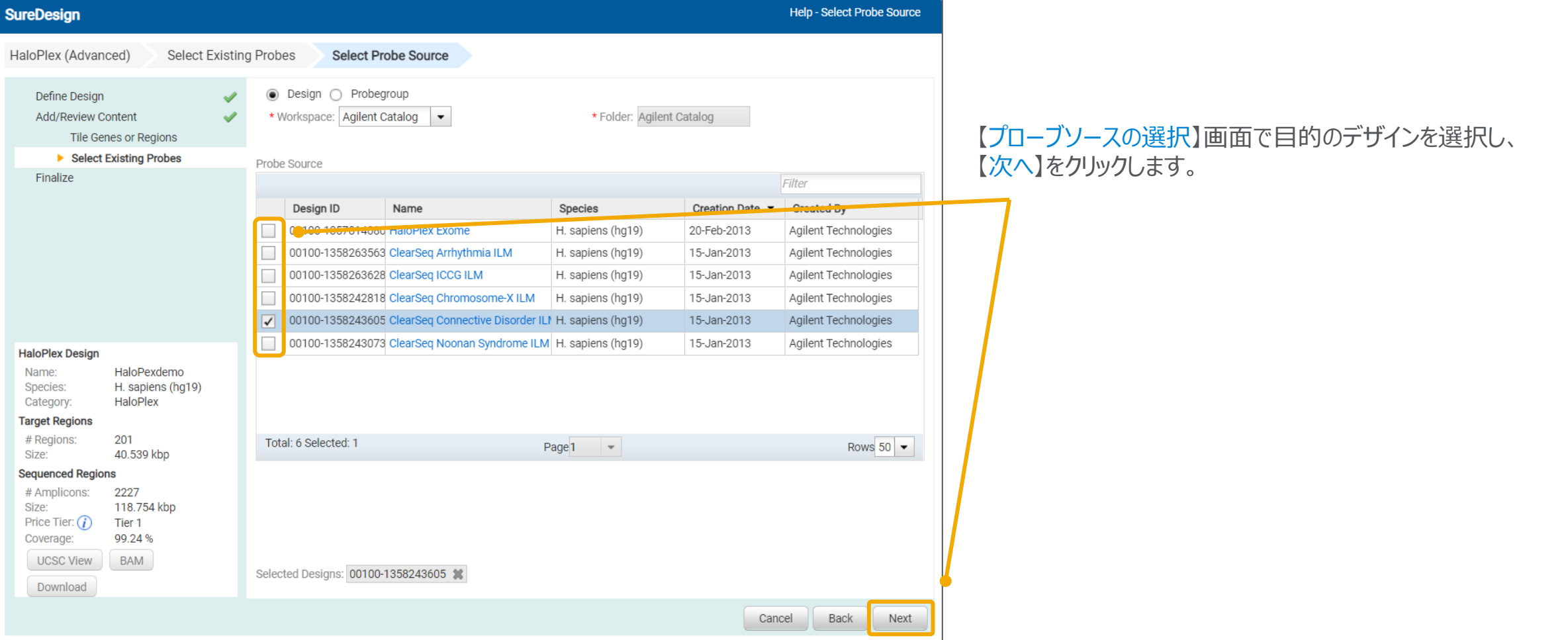

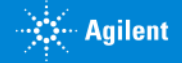

### 既存のデザインに含まれているプローブから、全ての、もしくは条件に沿ったプローブを抽出して新しいデザイ メソッド 2 スポサップワインに<br>フを作成する場合

### アジレントがデザインしたデザイン済み疾患リサーチパネルからプローブを抽出する場合 (X 染色体パネル以外の、ターゲット数500未満のデザインから抽出する場合)

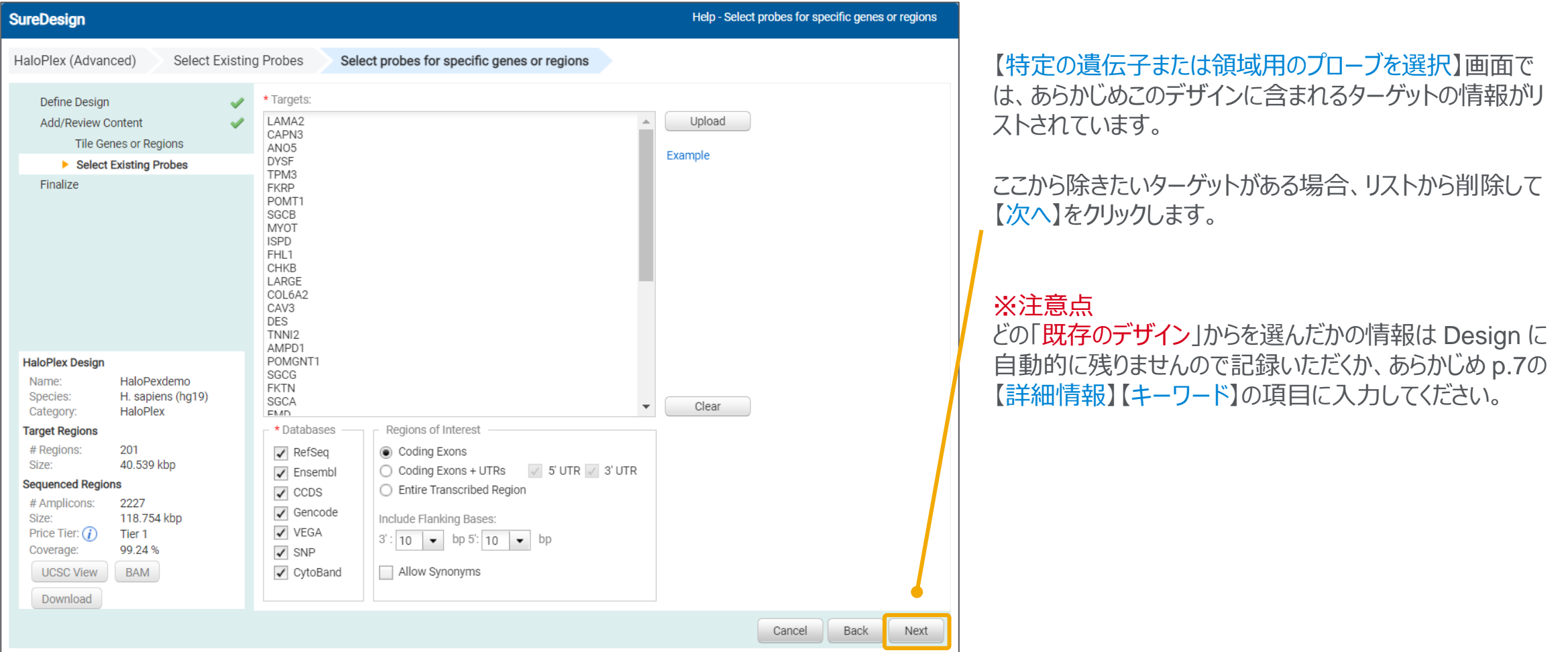

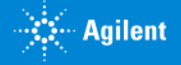

# 既存のデザインに含まれているプローブから、全ての、もしくは条件に沿ったプローブを抽出して新しいデザイ **メソッド 2 レンタ**作成する場合

### X 染色体パネルからプローブを抽出する場合

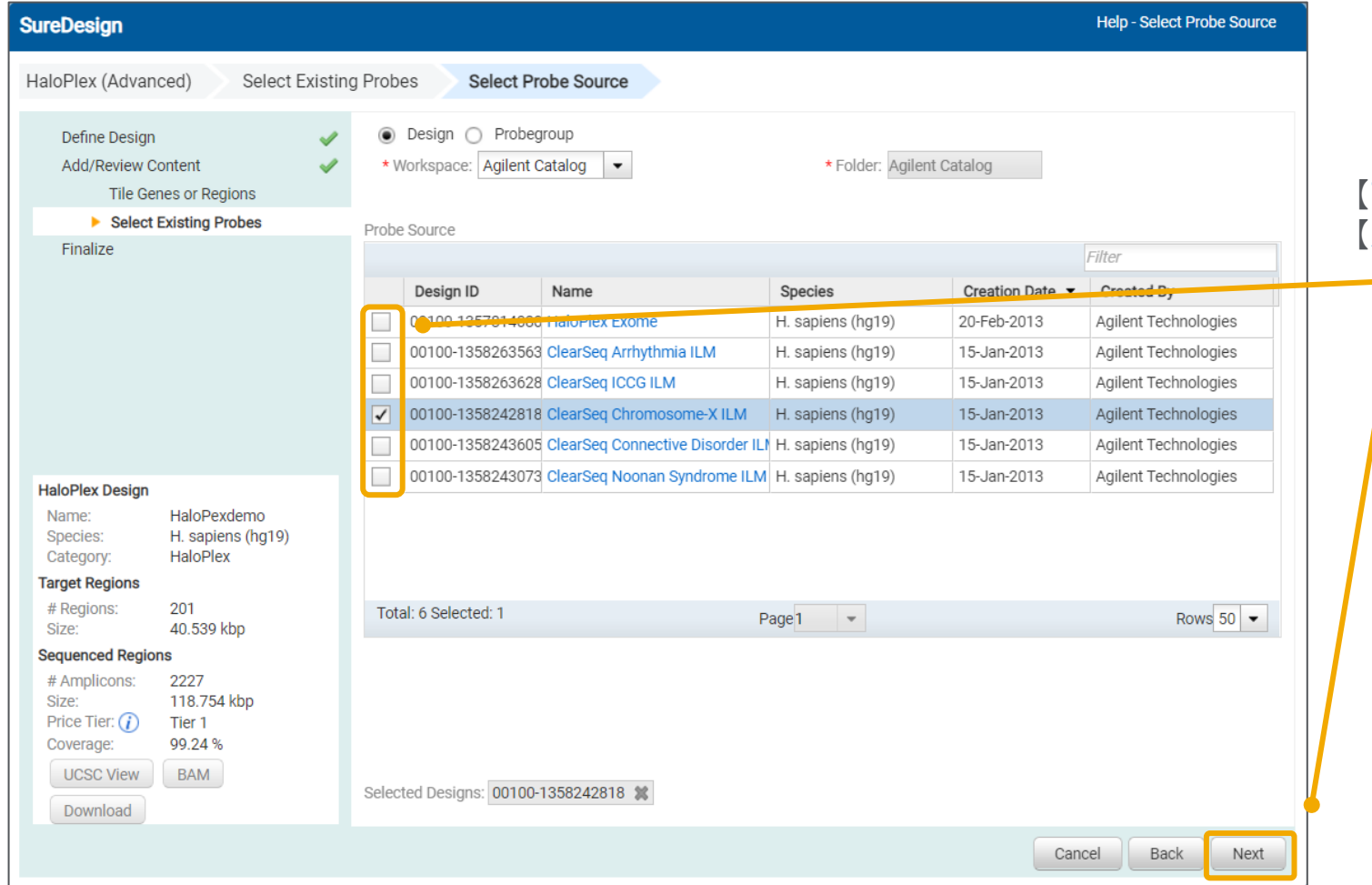

### 【プローブソースの選択】画面で目的のデザインを選択し、 【次へ】をクリックします。

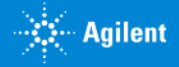

## 既存のデザインに含まれているプローブから、全ての、もしくは条件に沿ったプローブを抽出して新しいデザイ **メソッド 2 レンタクトランス スタッド 2 レンタクトランス みちの場合**

### X 染色体パネルからプローブを抽出する場合

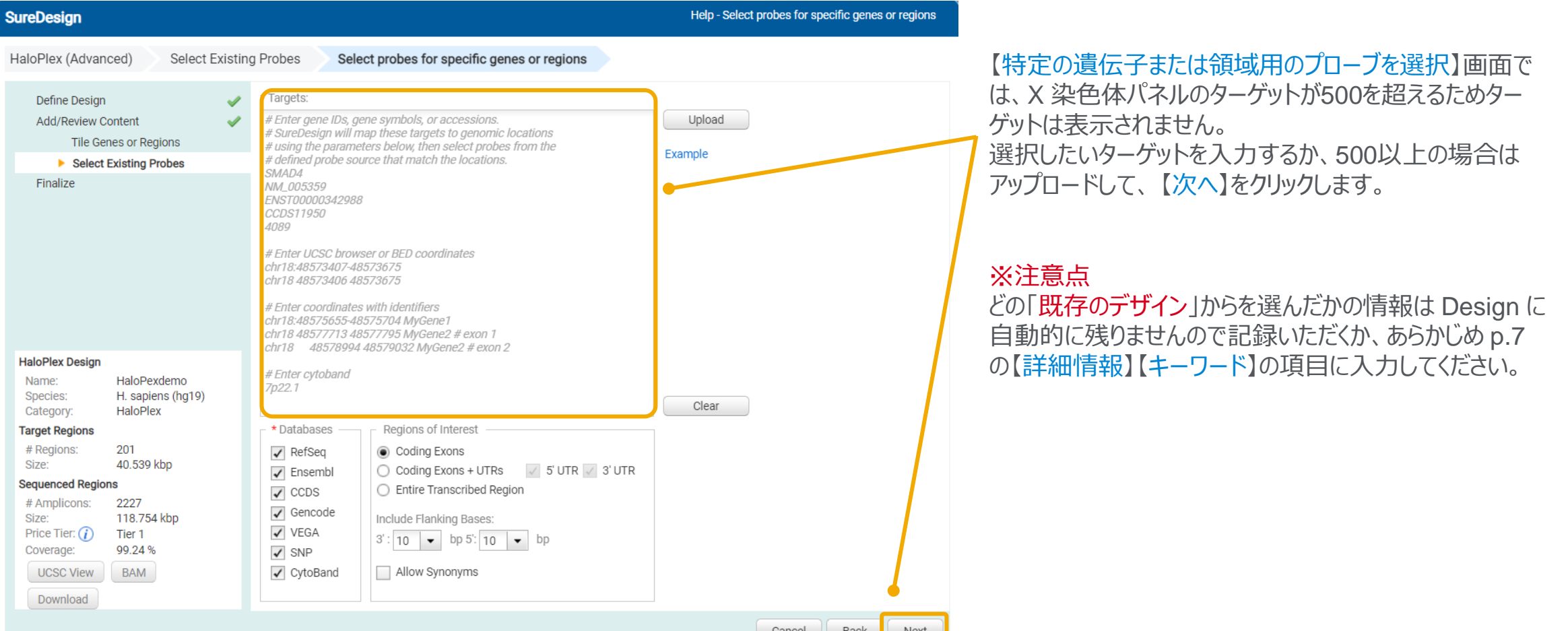

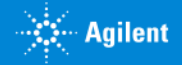

## 既存のデザインに含まれているプローブから、全ての、もしくは条件に沿ったプローブを抽出して新しいデザイ **メソッド 2 レンポナップ ションバンド**

### X 染色体パネルからプローブを抽出する場合

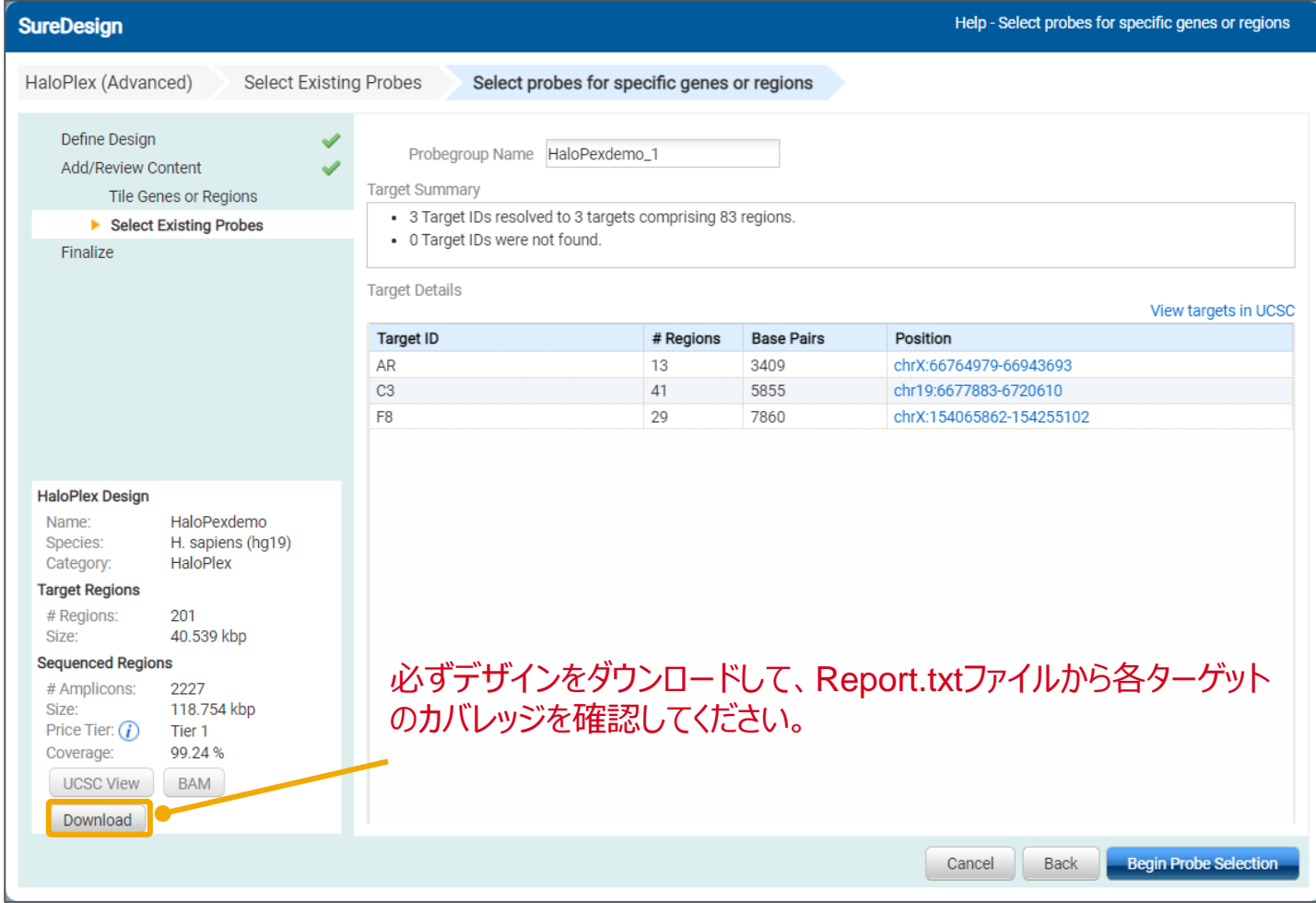

【ターゲットサマリ】画面でサーチしたターゲットが見つかって いることを確認します。

ターゲットサーチ結果は SureDesign のゲノムデータベー スでのサーチ結果を示しています。 選択したデザインもしくはプローブグループ内でターゲットが 見つかった、という意味ではありません。 X 染色体パネルからプローブ選択する場合に、他の染色 体の遺伝子 (左の例ではC3) を入力してもプローブは 選択されません。

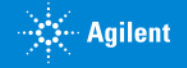

## 既存のデザインに含まれているプローブから、全ての、もしくは条件に沿ったプローブを抽出して新しいデザイ **メソッド 2 レンタクトランス スタッド 2 レンタクトランス みちの場合**

### HaloPlex Exome からプローブを抽出する場合

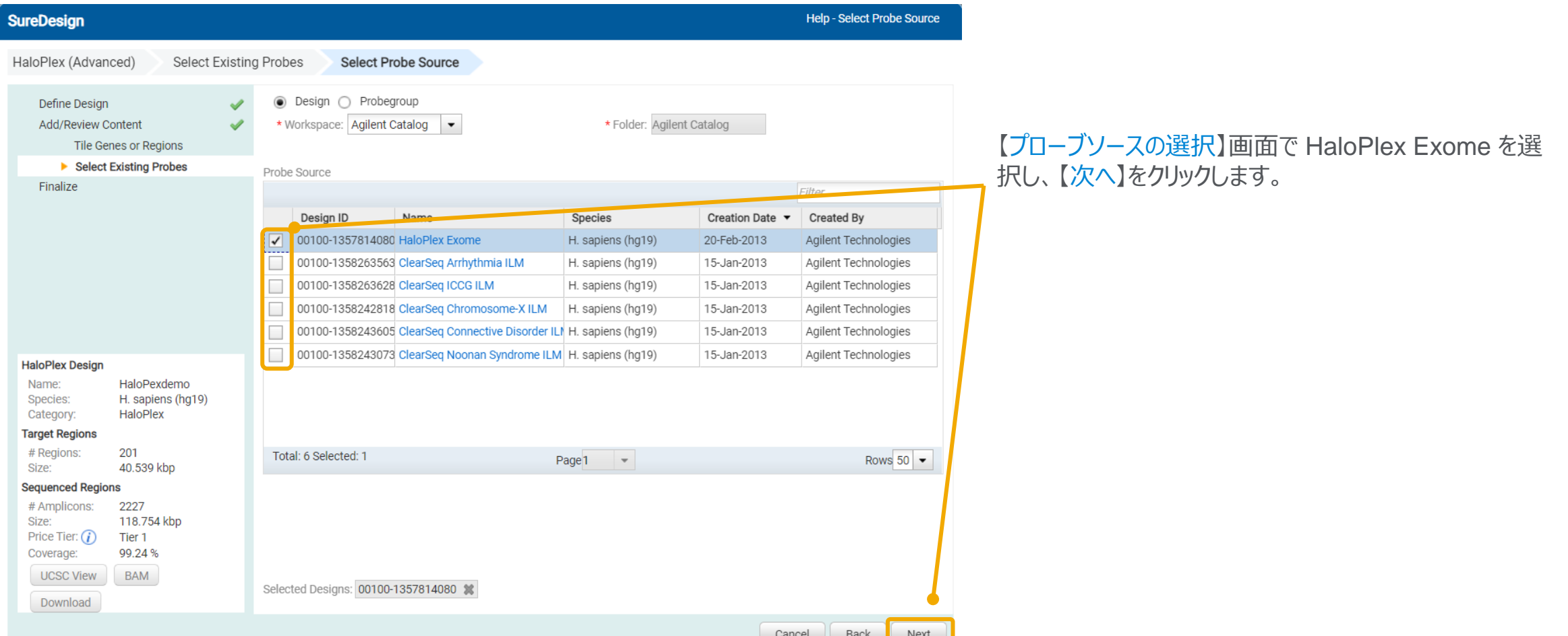

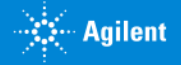

### 既存のデザインに含まれているプローブから、全ての、もしくは条件に沿ったプローブを抽出して新しいデザイ **メソッド 2 レンタクトランス スタッド 2 レンタクトランス みちの場合**

### HaloPlex Exome からプローブを抽出する場合

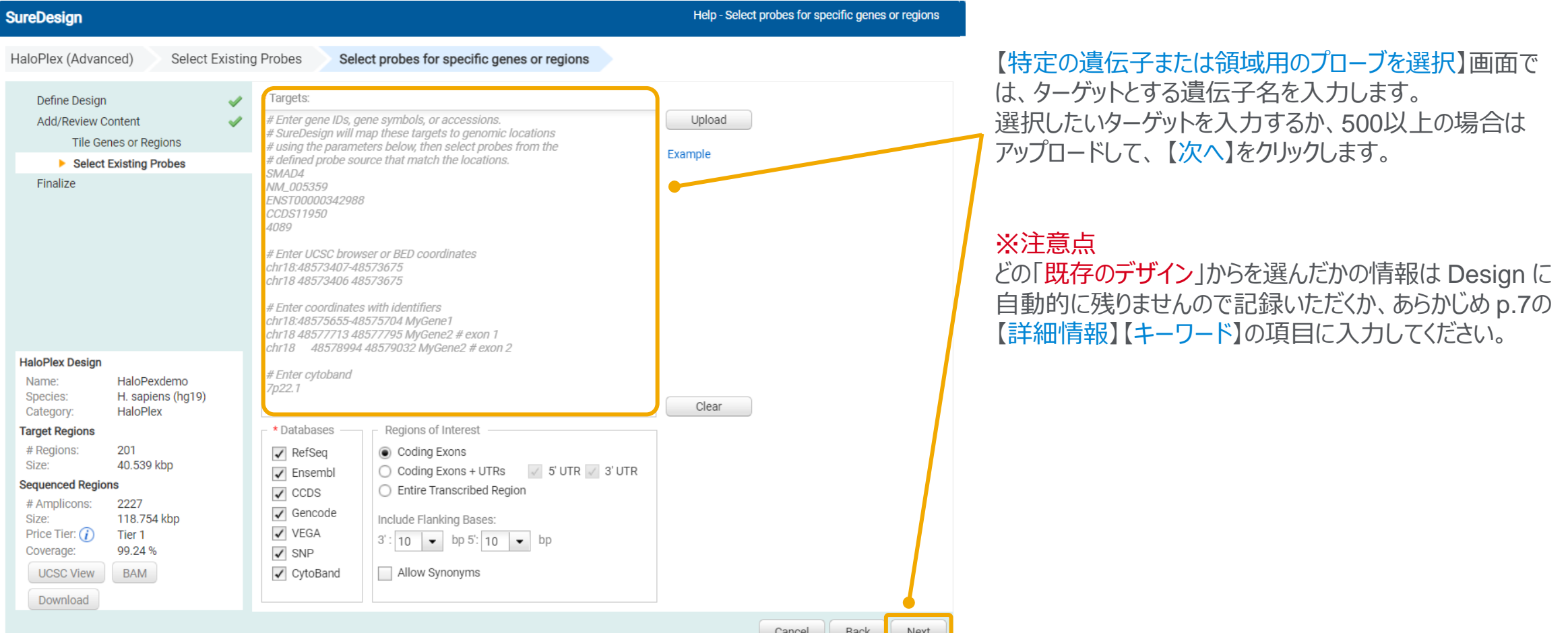

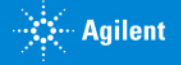

### 既存のデザインに含まれているプローブから、全ての、もしくは条件に沿ったプローブを抽出して新しいデザイ **メソッド 2 レンポナップ ションバンド**

### HaloPlex Exome からプローブを抽出する場合

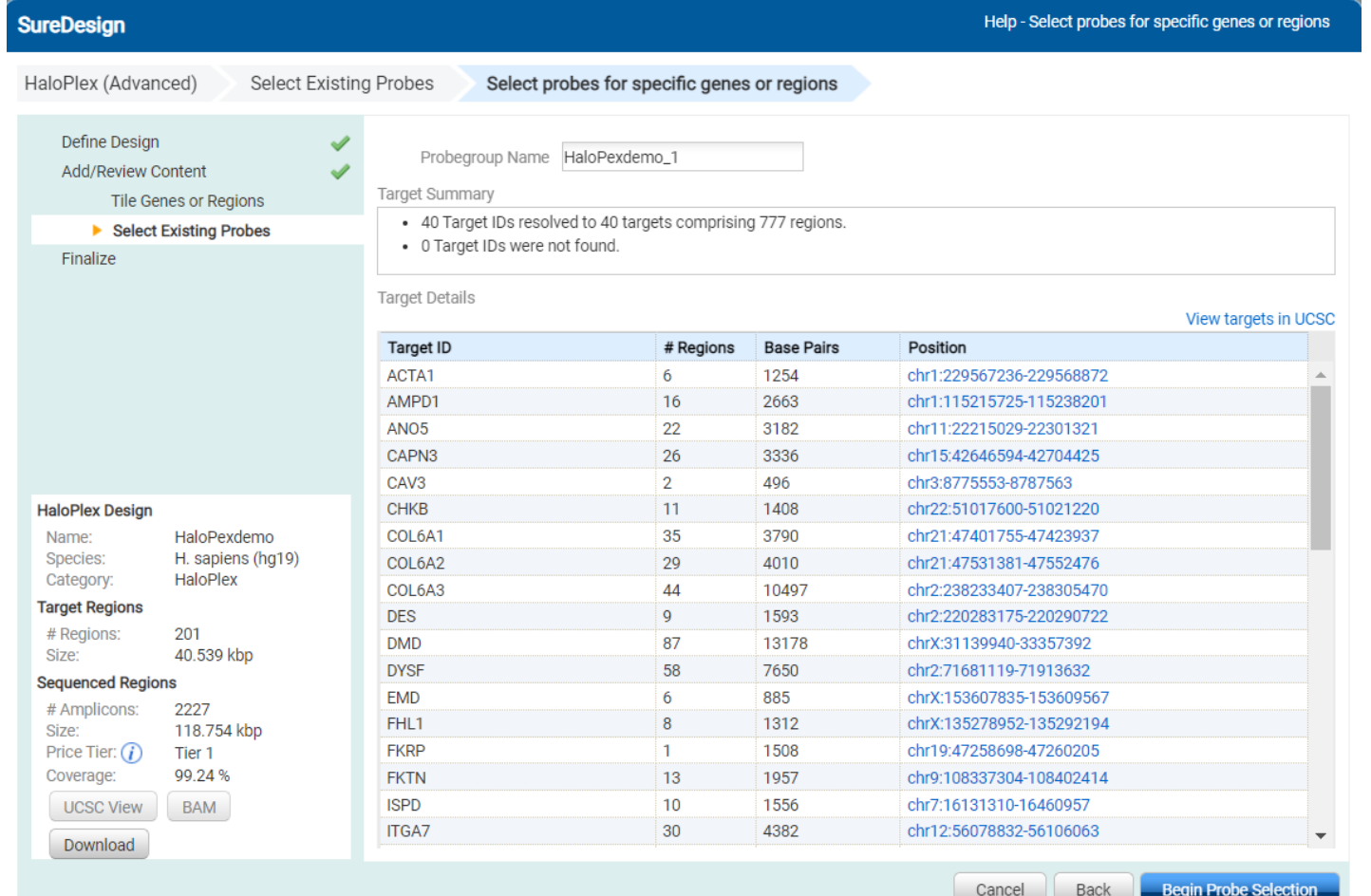

【ターゲットサマリ】画面でサーチしたターゲットが見つかって いることを確認します。

この段階ではターゲット名をデータベースで検索しています が、ここでターゲットが見つかっても元のデザインにプローブ が含まれない場合はプローブは選択されません。

プローブグループ名を確認、必要に応じて編集し見つかっ たターゲットの情報を確認します。

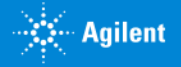

### 既存のデザインに含まれているプローブから、全ての、もしくは条件に沿ったプローブを抽出して新しいデザイ メソッド 2 スポサップワインに<br>フを作成する場合

### 【コンテンツ追加メソッドの選択】のステップで【アンプリコン ID でプローブを選択】を選択した場合、以下の画面が表示されます。

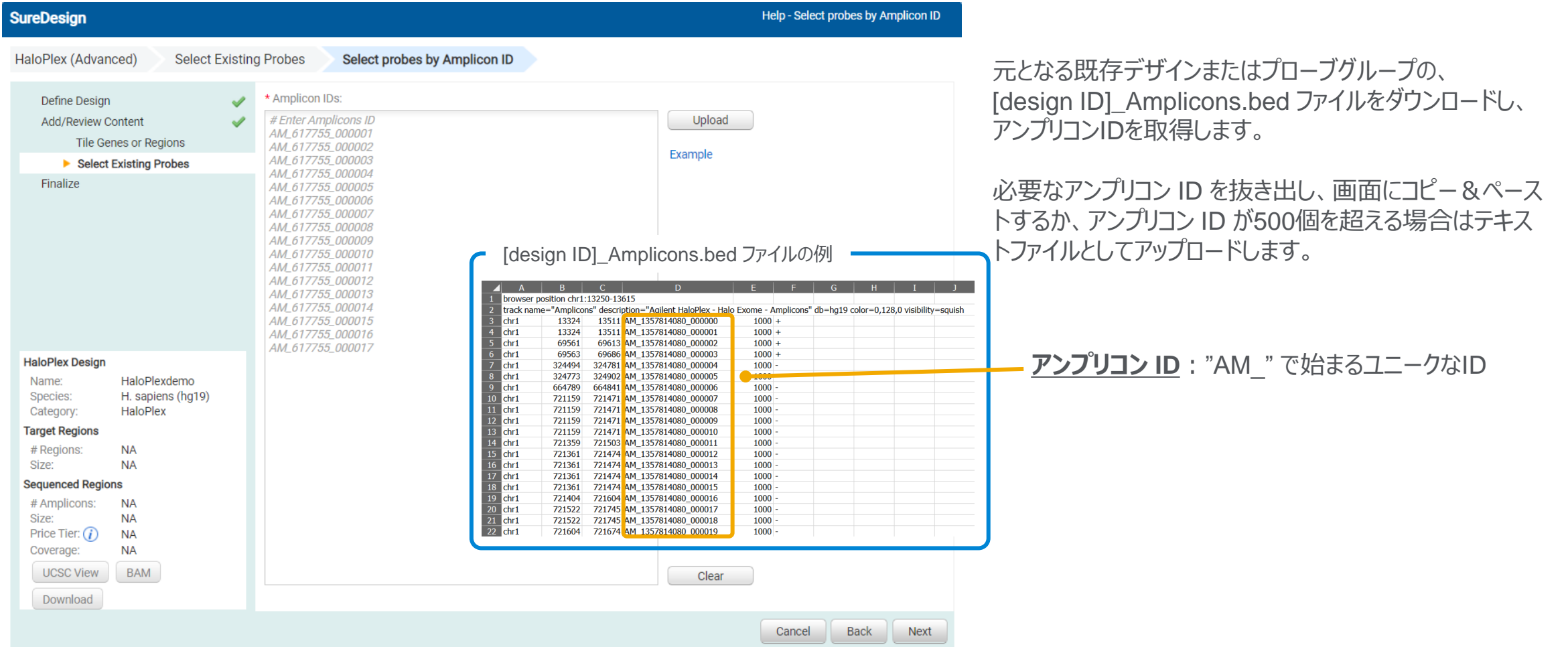

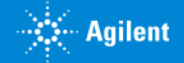

## 既存のデザインに含まれているプローブから、全ての、もしくは条件に沿ったプローブを抽出して新しいデザイ **メソッド 2 レスイチップ ワインに言**

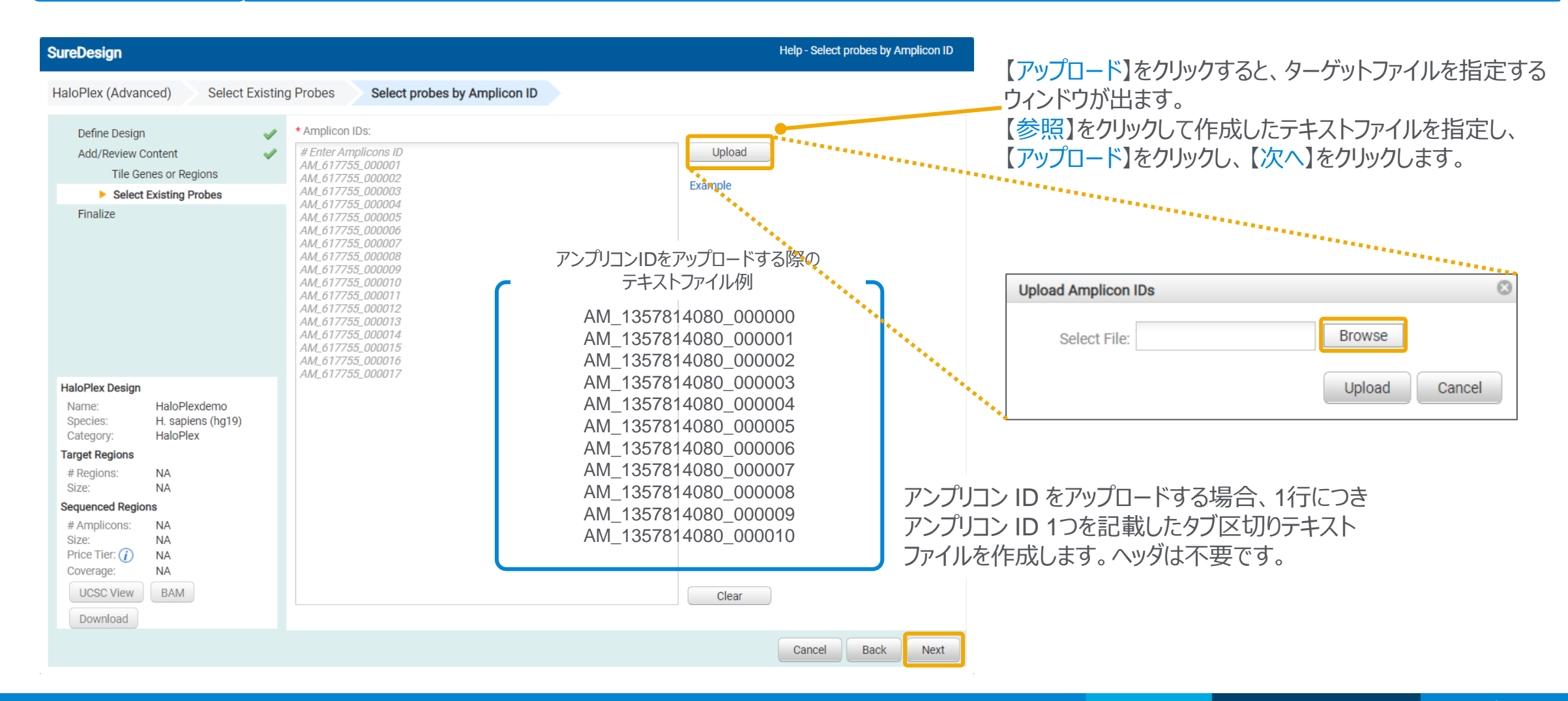

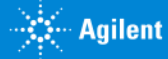

# 既存のデザインに含まれているプローブから、全ての、もしくは条件に沿ったプローブを抽出して新しいデザイ **メソッド 2 レンタクトランス スタッド 2 レンタクトランス みちの場合**

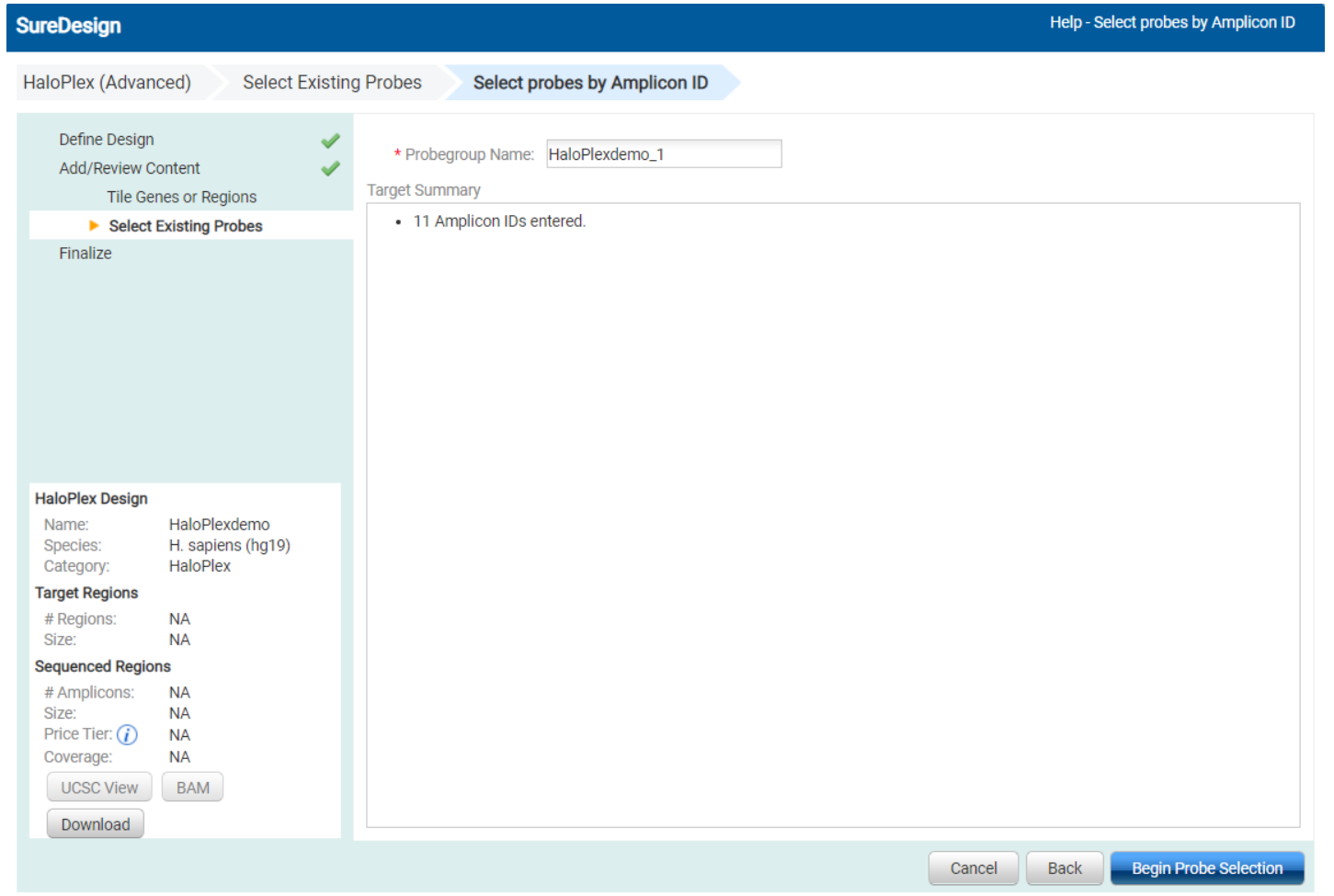

プローブグループ名を確認、必要に応じて編集し、入力さ れたアンプリコン ID の情報を確認します。

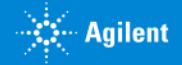

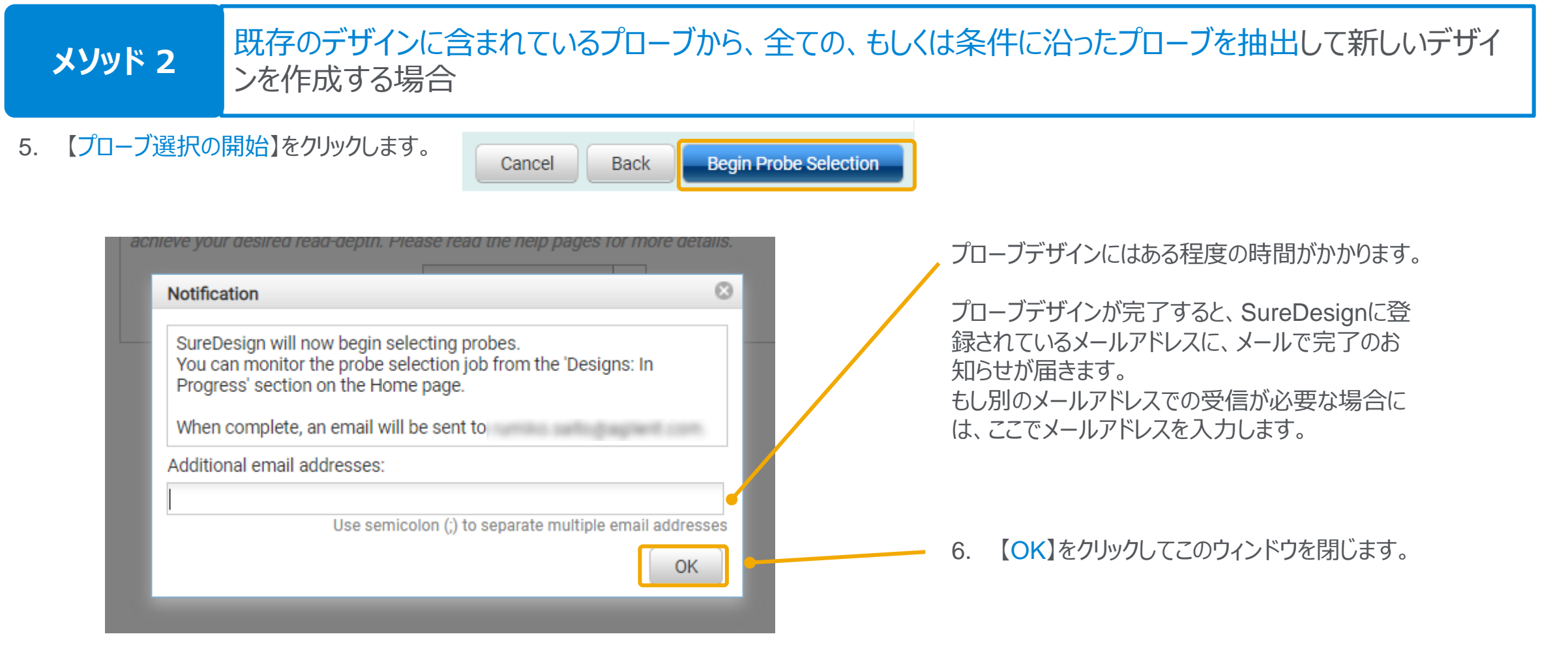

## 以降の作業は **p.39 Step4 コンテンツの追加 / 確認** をご覧下さい。

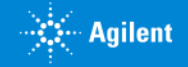

# 1. プローブ選択開始のメッセージで【OK】をクリックした後、【コンテンツの追加/確認】画面が表示されます。

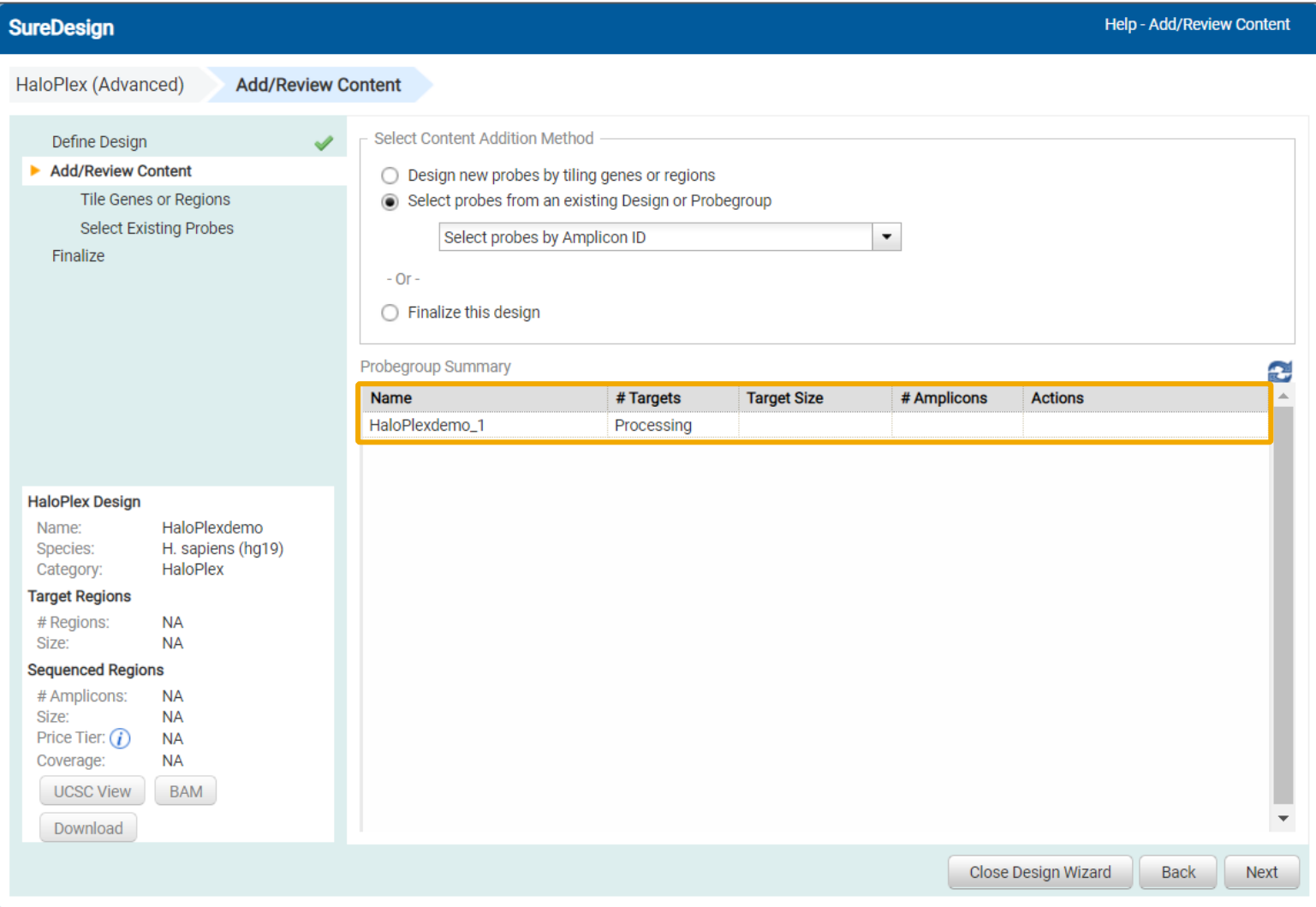

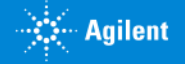

2. さらにプローブグループの追加をしたい場合は、 Step3 に戻って適切なコンテンツ追加メソッドを選択し、プローブ選択を必要 な回数繰り返します。

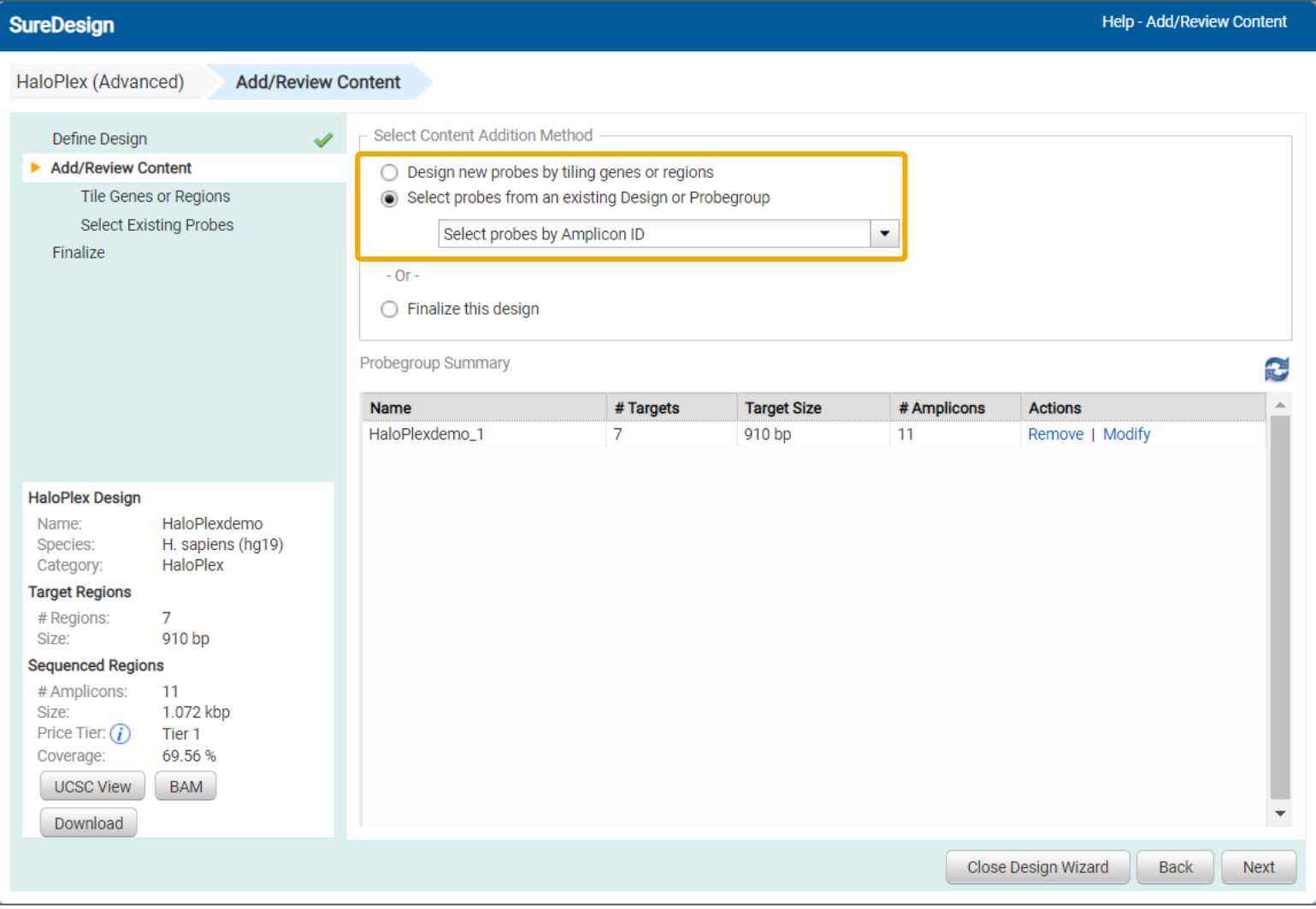

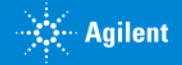

# 3. 設定が終了したら、画面左端に表示されるデザイン結果のサマリを確認します。

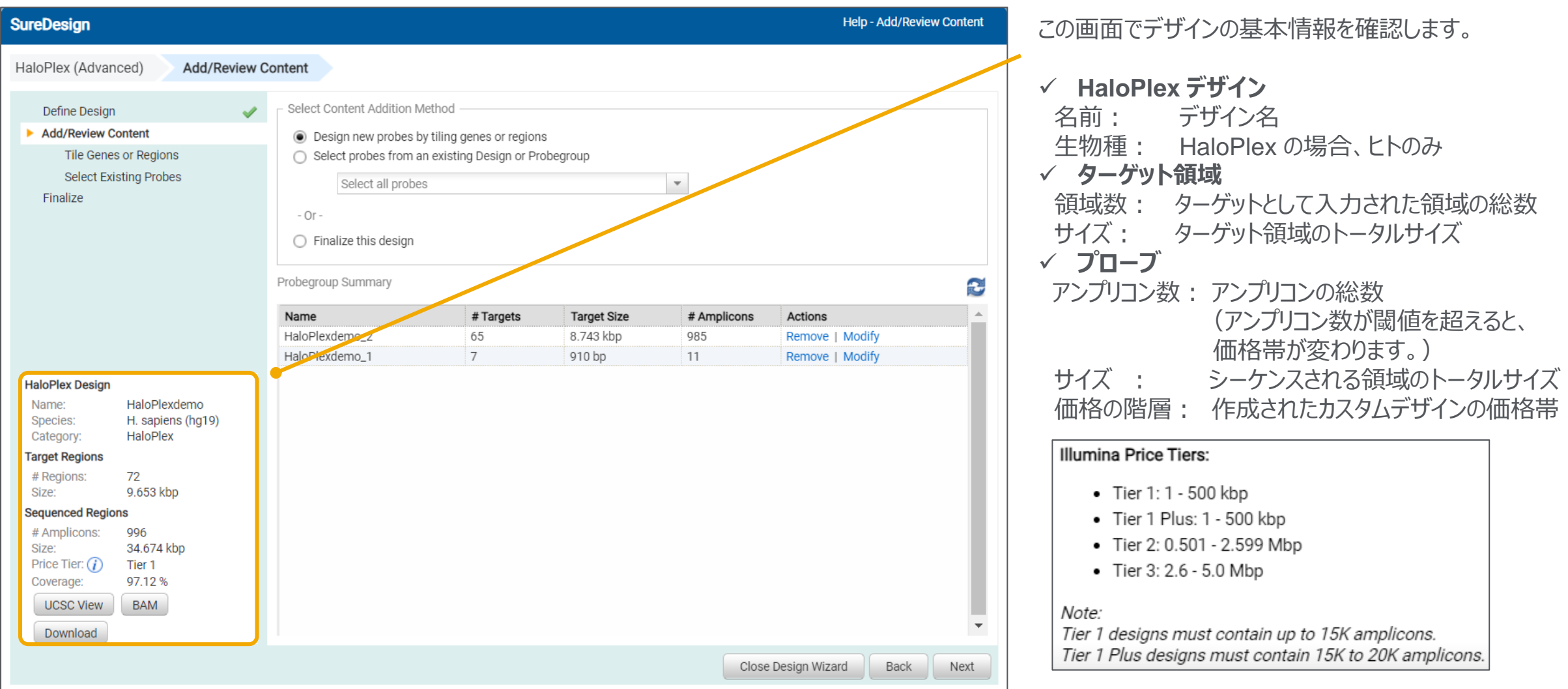

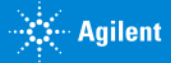

#### 2. 作成方法:Step4

# Step4 コンテンツの追加 / 確認

4. 【ダウンロード】ボタンをクリックすると、デザイン全体およびプローブグループごとの情報を含んだファイルがダウンロードできます。

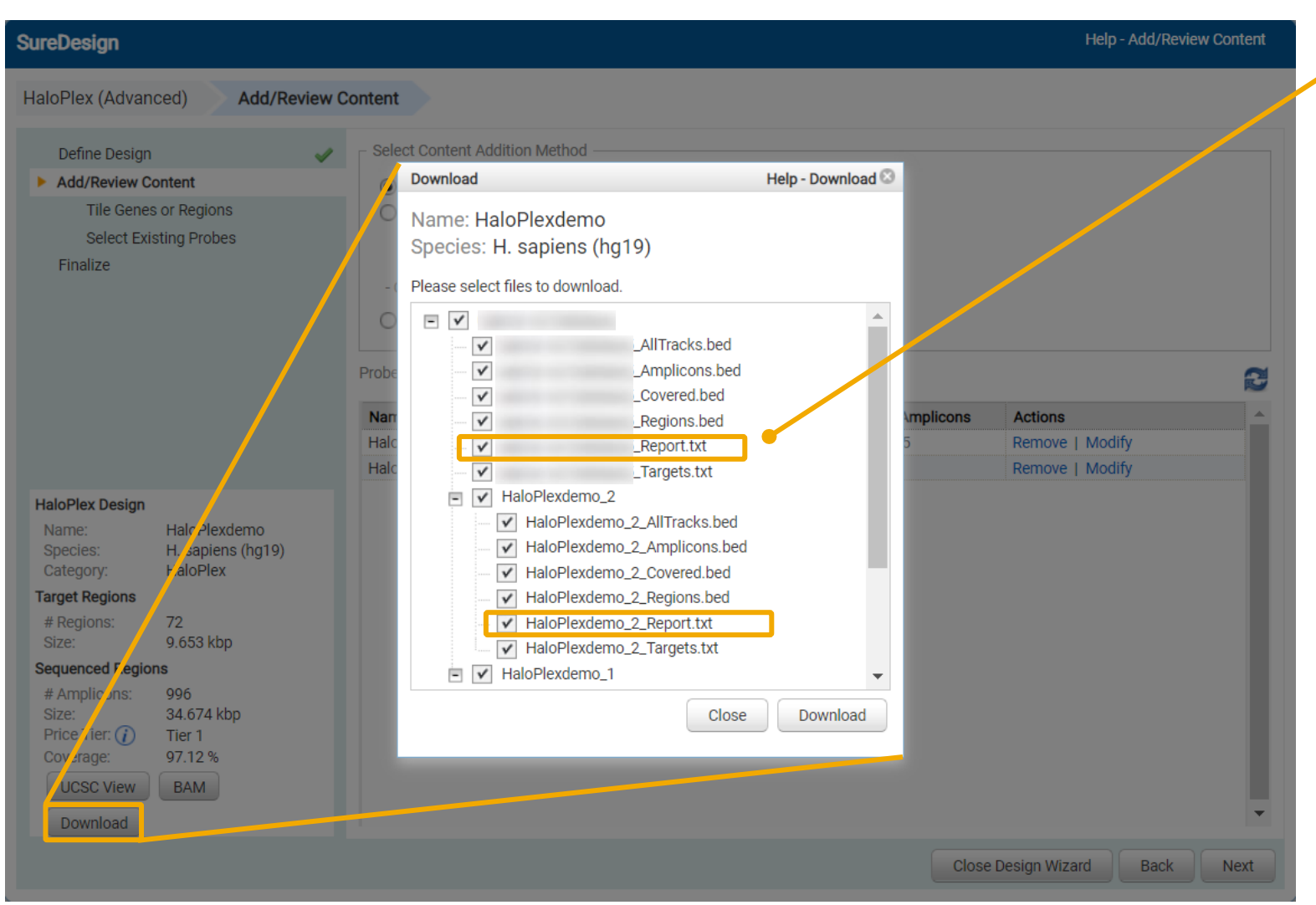

Report.txt で各ターゲットのカバレッジを確認します。

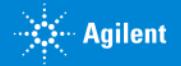

# デザイン全体およびプローブグループごとにダウンロードできるファイルは6種類あります。

<Design ID>\_ Amplicon.bed <ProbeGroup名>\_ Amplicon.bed

 $B \cup C \cup D$ browser position chr1:206941810-206941980 2 track name="Amplicons" description="Agilent HaloPlex - HaloPlexde LOOD PLACE MA GOOTHOOD DOOTHOOD

### Design に含まれる Amplicon の 位置情報を記載した

bed ファイル

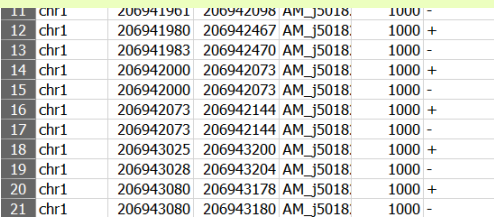

<Design ID>\_Report.txt <ProbeGroup名>\_Report.txt

 $1$  # File Summary 2 File Type: HaloPlex Design Report↓ 3 Created, By:, HaloPlex, Advanced, Design, Wizard

Report.txt

### Design のサマリーを記載した テキストファイル

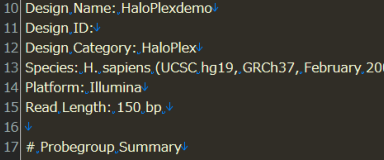

18 Number of Probegroups: 2 19 Probegroup, 1,: HaloPlexdemo\_1 20 Probegroup 2: HaloPlexdemo\_2

<Design ID>\_ Covered.bed <ProbeGroup名>\_ Covered.bed

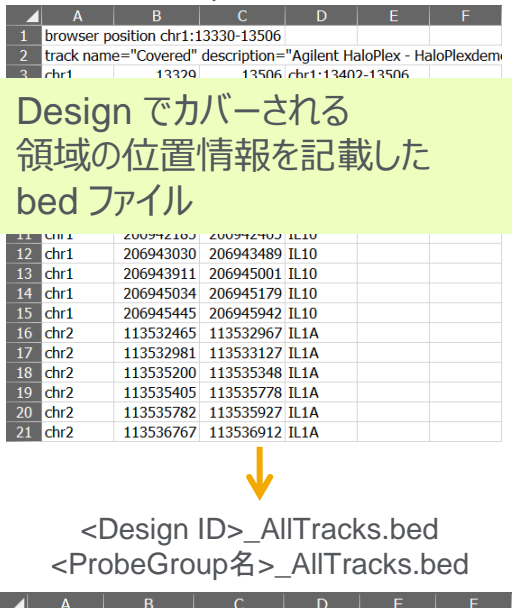

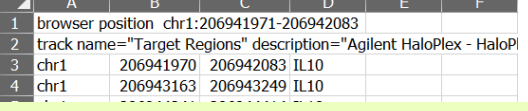

Amplicon、Covered、Regions、 Missed (プローブでカバーされな かったターゲット) の4トラックの情 報を含む bed ファイル

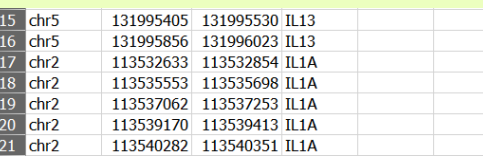

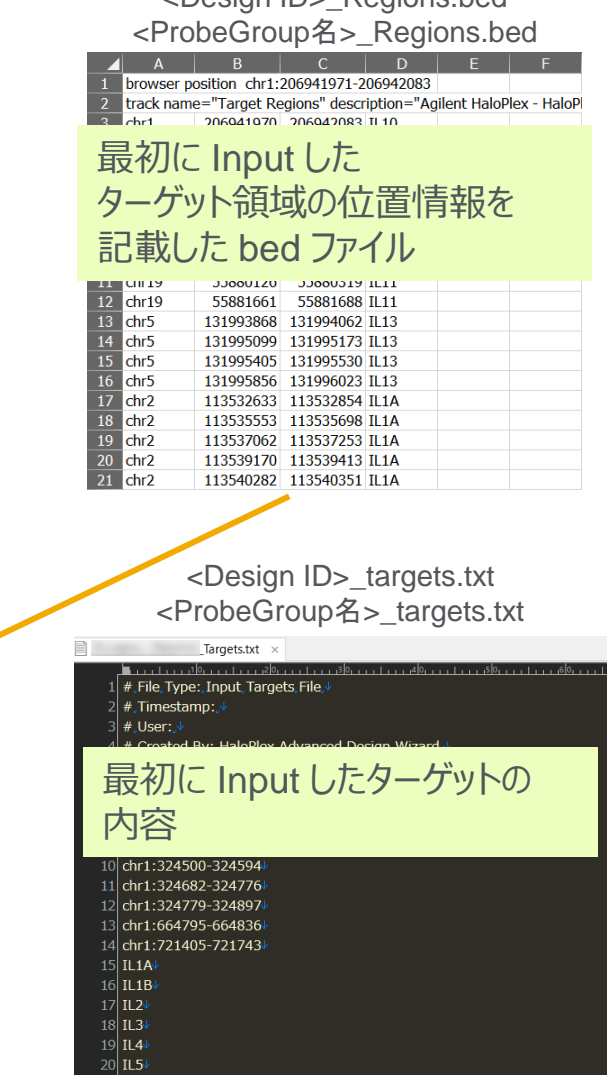

<Design ID>\_Regions.bed

43 G230524-1 2023 年 2 月【HaloPlexカスタムデザイン操作方法(アドバンストオプション)】 For Research Use Only. Not for use in diagnostic procedures.

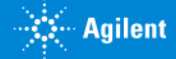

# Step4 各ターゲットカバレッジの確認 (Report.txtファイル)

# 実際の各ターゲットのカバレッジは、Report.txt 中の Coverage の項目でご確認ください。 0 もしくは低いカバレッジのターゲットは再デザインが必要です。

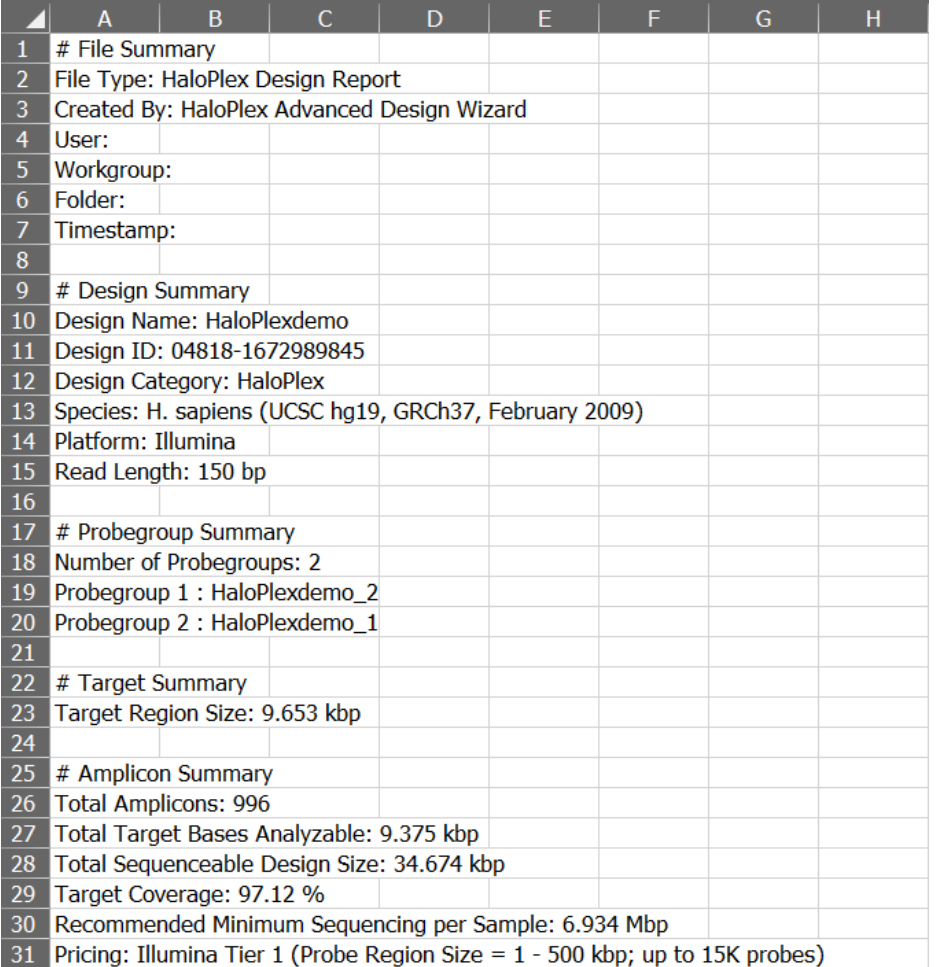

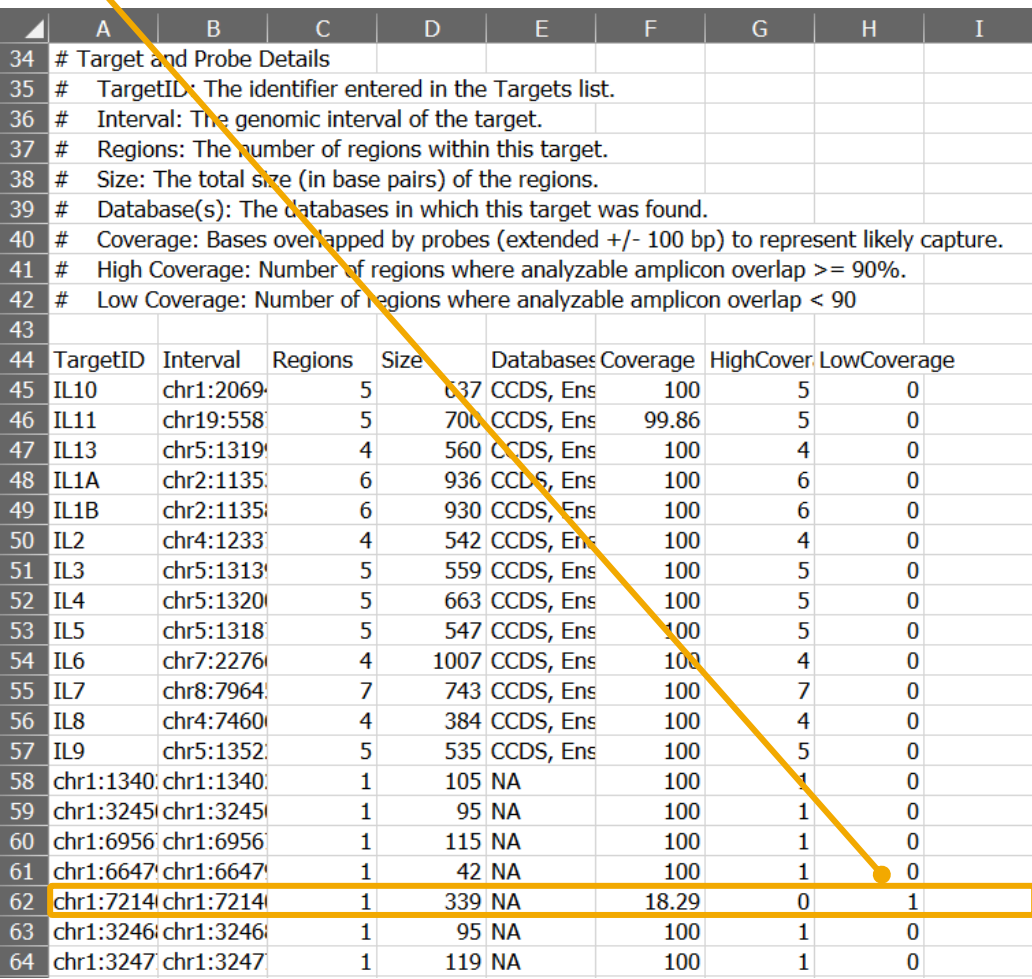

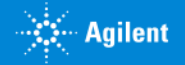

# Step4 各ターゲットカバレッジの確認:補足

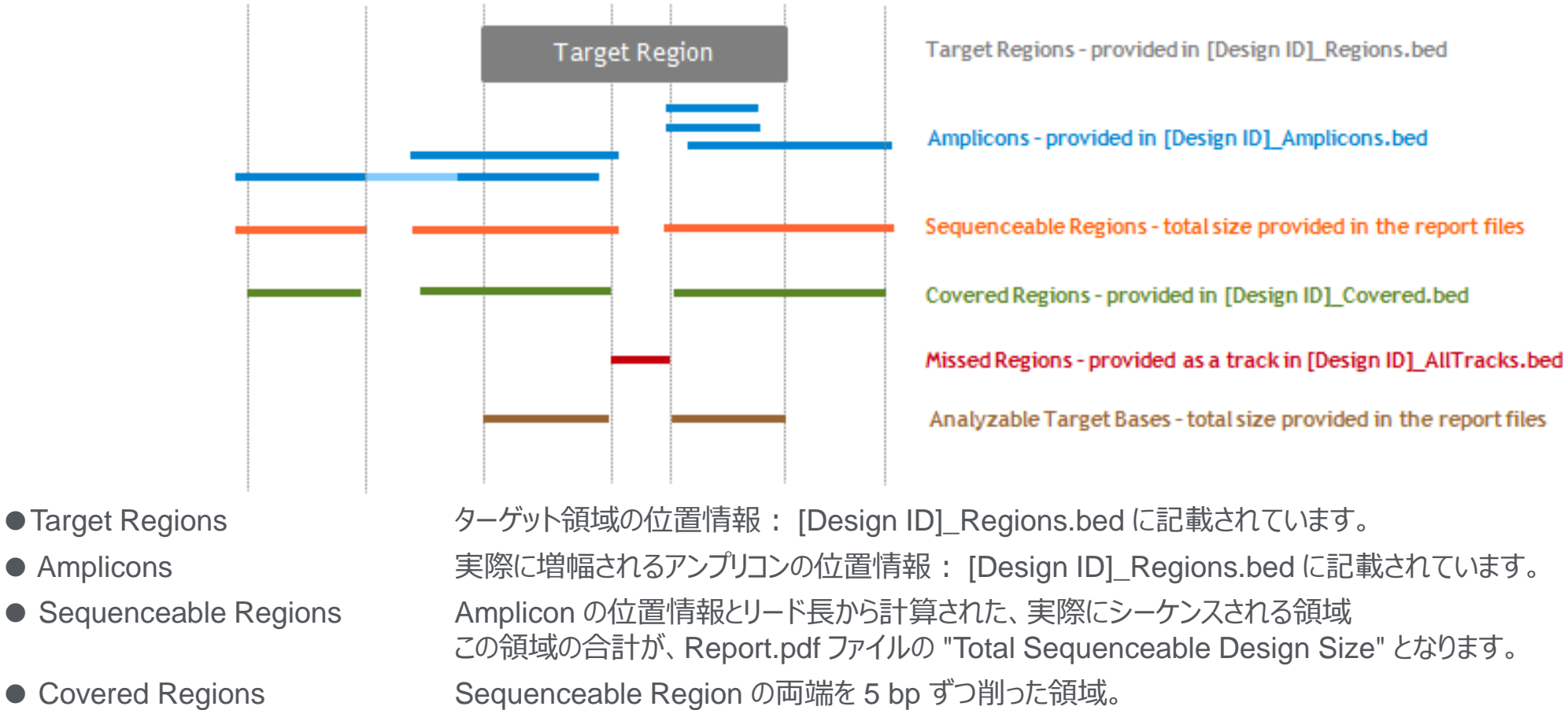

● Target Regions ターゲット領域の位置情報 : [Design ID]\_Regions.bed に記載されています。 ● Amplicons インディングのことを開催されるアンプリコンの位置情報: [Design ID]\_Regions.bed に記載されています。 ● Sequenceable Regions Amplicon の位置情報とリード長から計算された、実際にシーケンスされる領域 この領域の合計が、Report.pdf ファイルの "Total Sequenceable Design Size" となります。 両端 5 bp は制限酵素認識サイトのためバイアスがかかる可能性があり、解析可能領域からは除外しています。 [Design ID]\_Covered.bed に記載にされています。 ● Missed Regions インプンの解析できない領域 : [Design ID] AllTracks.bed の中のトラックとして記載されています。 ● Analyzable Regions Target Region のうち、Covered に入っている領域 この領域の合計が、Report.pdf ファイルの "Total Target Bases Analyzable" となります。

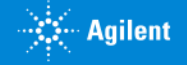

# Step4 各ターゲットカバレッジの確認

BEDファイルをUCSC Genome Browser にカスタムトラックとしてインポートすると、以下の情報を見ることが出来ます。

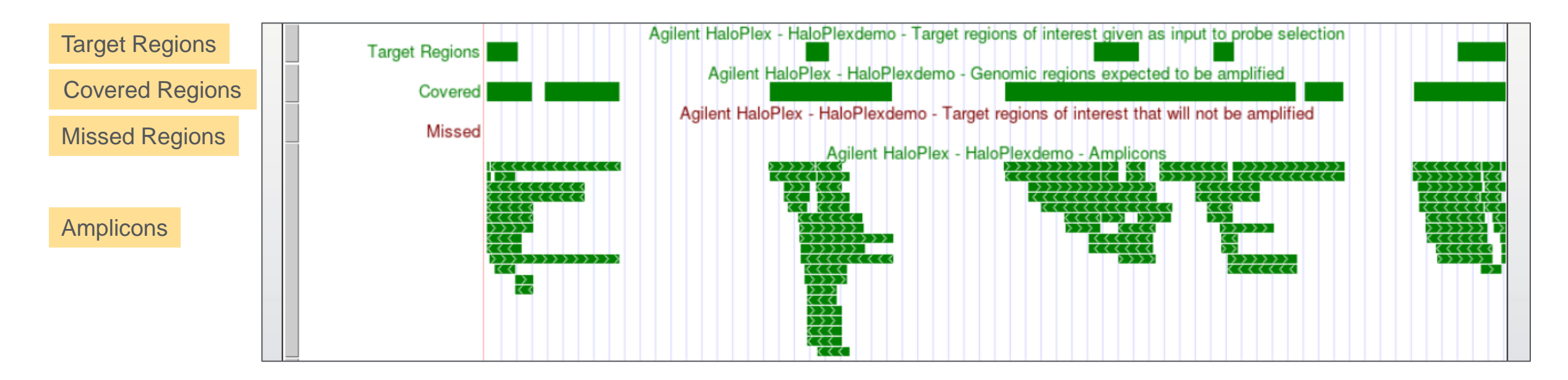

- ・ Target Regions : 目的のターゲット領域として SureDesign にインプットした領域 (設計できなかった領域も含む)
- ・ Covered Regions :設計でカバーされた領域
- ・ Missed Regions : 設計できなかった領域
- · Amplicons :実際に増幅されるアンプリコンの位置

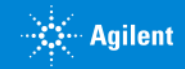

2. 作成方法:Step4

# Step4 各ターゲットカバレッジの確認 2. KENSIStep4

5. 【UCSC View】をクリックすると、UCSC Genome Browser に、デザインの内容が表示されたウェブページが開きます。

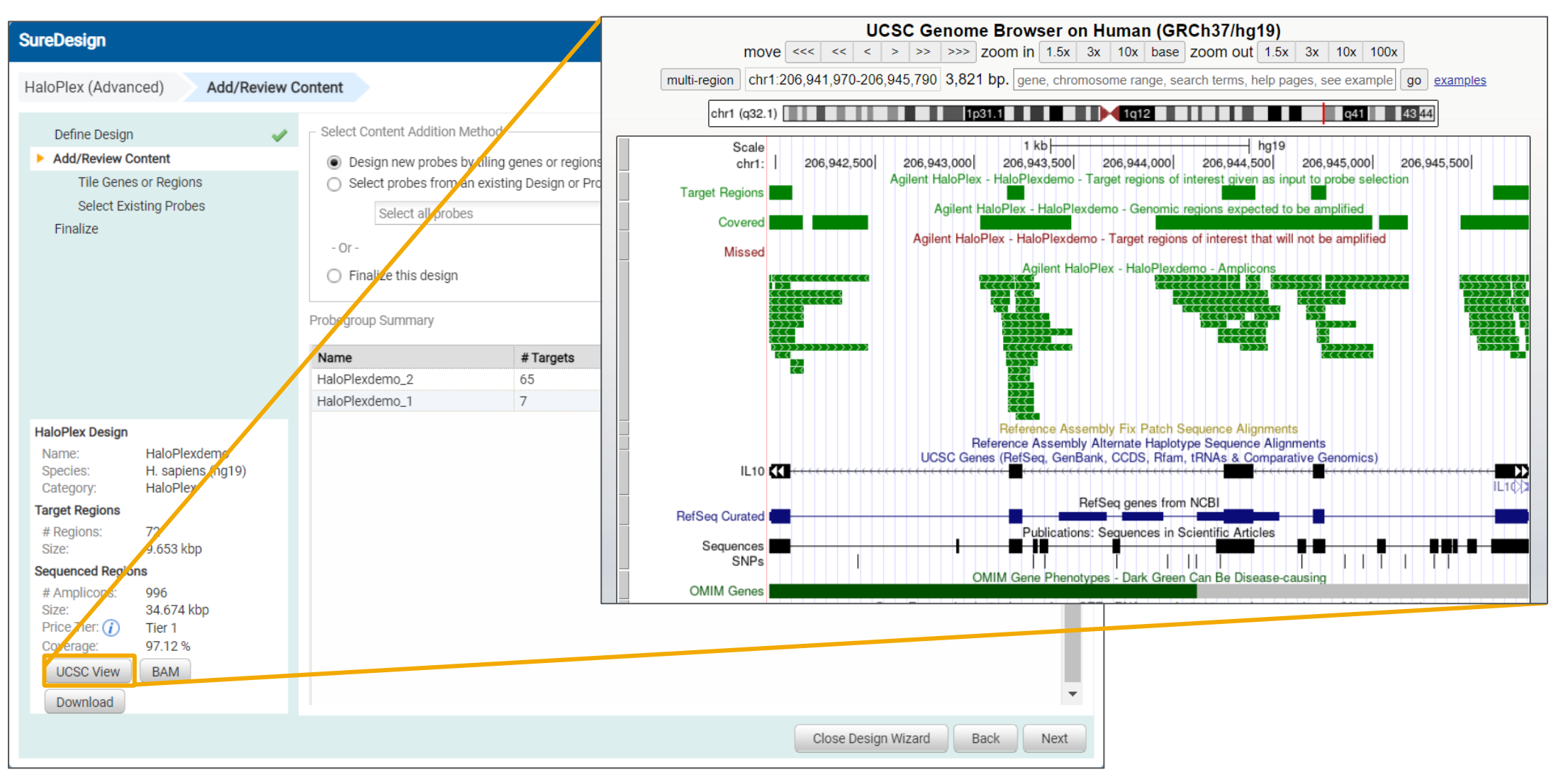

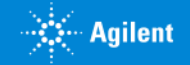

# Step4 各ターゲットカバレッジの確認<br>

6. デザインもしくはプローブグループに修正が必要な場合、【削除】【変更】をクリックしてプローブグループの削除・変更を行うこと が出来ます。- Select Content Addition Method

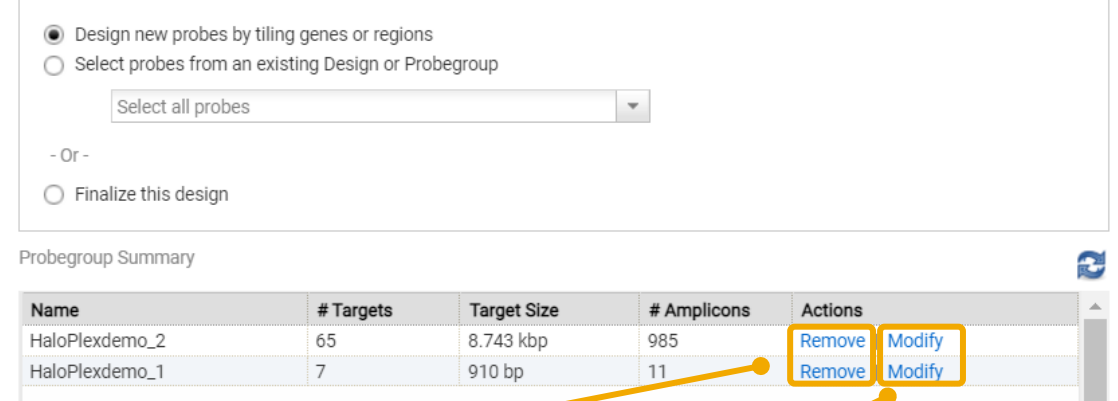

【削除】をクリックすると、下記確認画面が現れます。 【はい】をクリックすると、このデザインからプローブグループが削除され ます。プローブグループ自体がSureDesignから削除される訳ではな いため、再度後ほど選択し直すことも可能です。

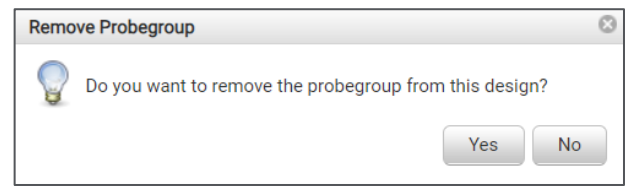

【変更】をクリックすると、下記確認画面が現れます。 【OK】をクリックすると、再度プローブグループ作成の画面に戻ります。 このプローブグループが他のデザインに既に使われていれば、変更後に 新規プローブグループが作成されます。他のデザインで使われていなけ れば、プローブグループの内容は変更内容で上書きされます。

#### **Modify Probegroup**

#### You have chosen to modify this probegroup.

If the probegroup is not used in any other designs, click OK to remove all probes from the probegroup and return to the probegroup creation step.

If the probegroup is used in other designs, click OK to remove this probegroup from the design, and return to the probegroup creation step to create a new probegroup. The original probegroup will not be removed.

Note: All probegroup creation parameters will be reset to default values.

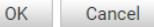

# Step4 各ターゲットカバレッジの確認 インスタート 2. 作成方法: Step4

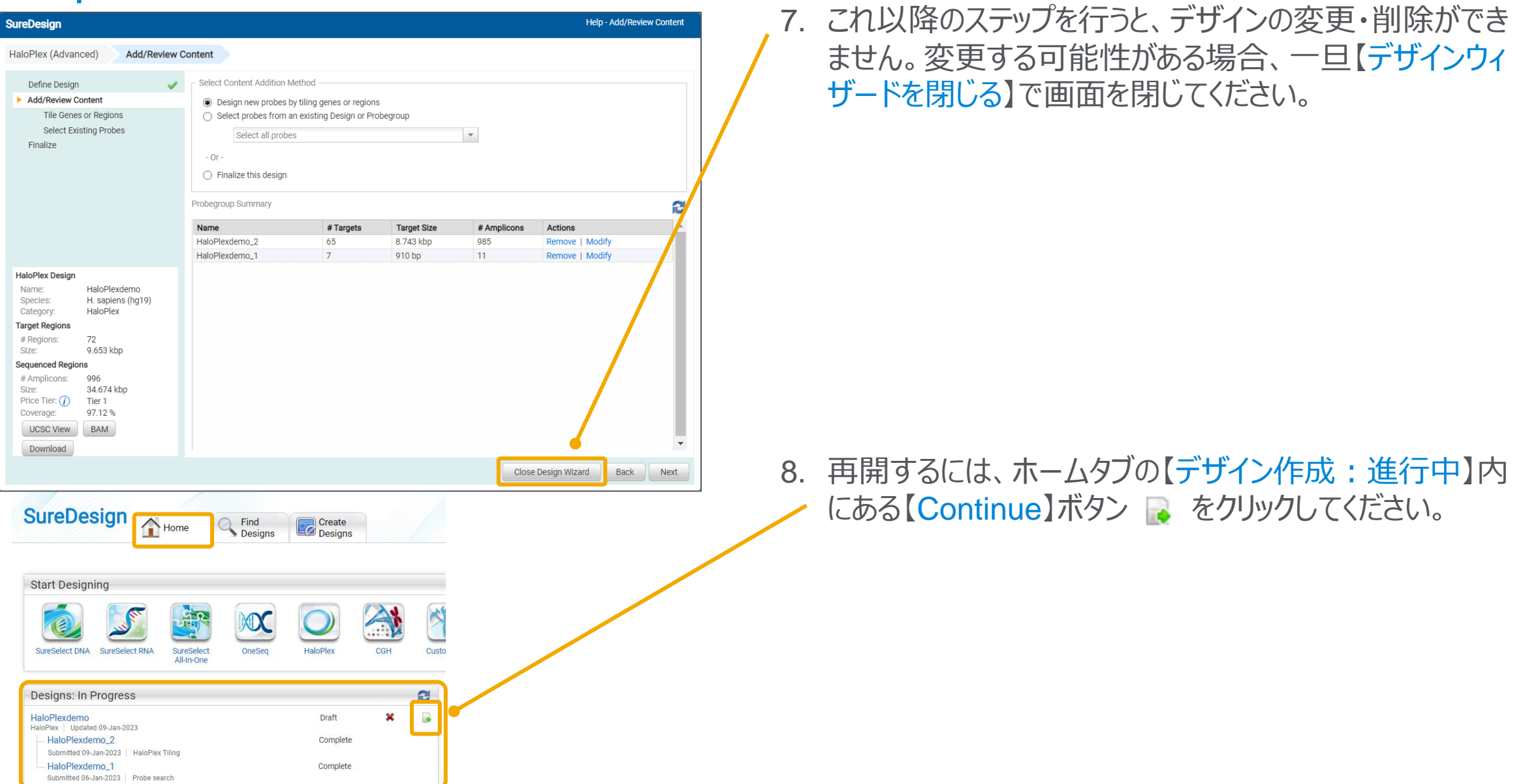

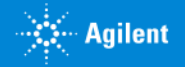

# Step5 ファイナライズ

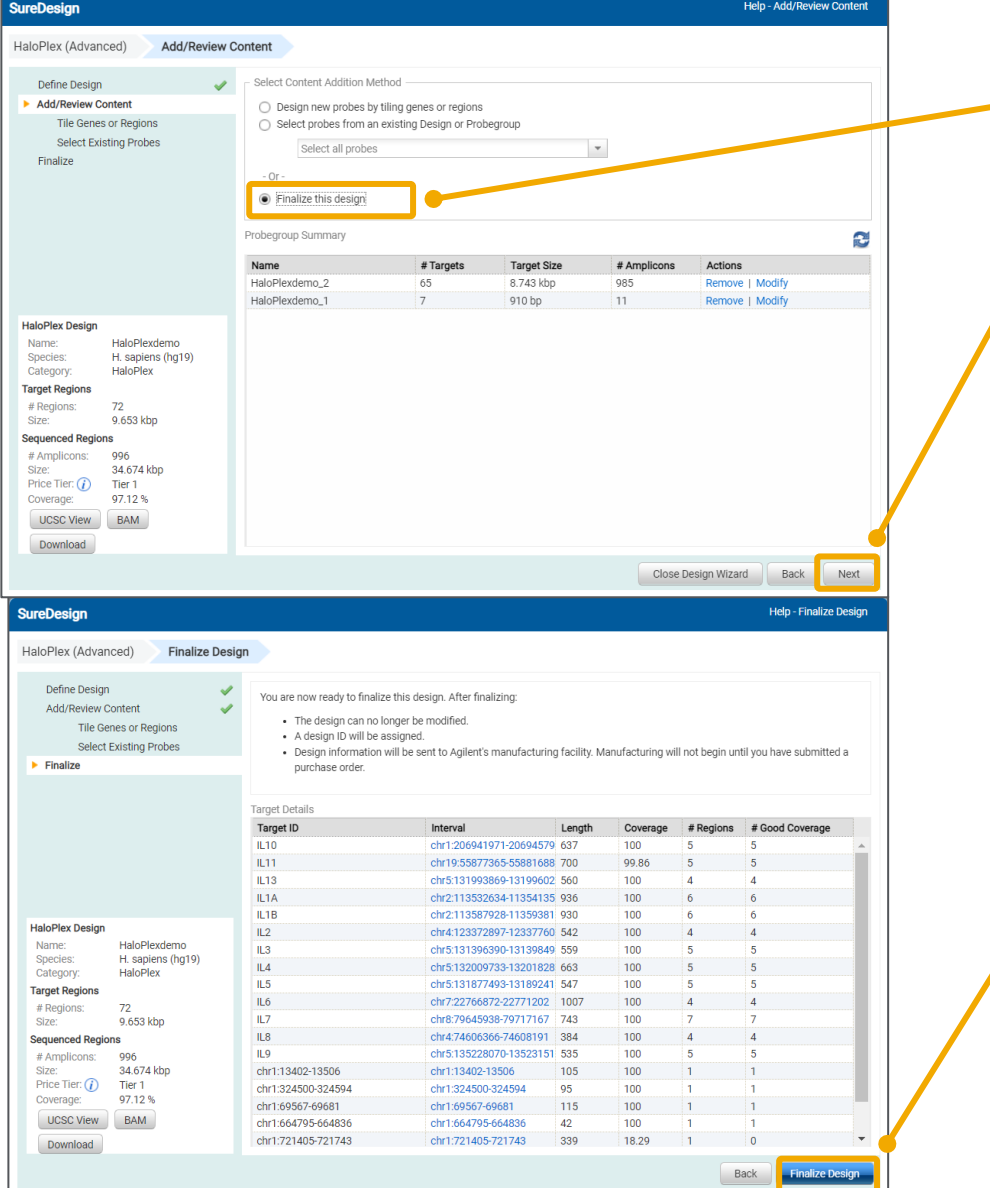

1. デザイン内容が確定した後、【コンテンツ追加メソッドの 選択】 欄で 【このデザインをファイナライズします】 を選択 し、【次へ】 ボタンを押してください。

※これ以降の操作を実行すると、デザインのステータスが DraftからCompleteに変わり、デザイン内容の変更 や削除はできなくなります。 ※ファイナライズすると、このデザイン情報はアジレントの 製造部に送られますが、実際にオーダーするまでは製 造は開始されません。

# 2. 【デザインのファイナライズ】 ボタンをクリックしてください。

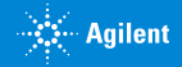

# Step5 ファイナライズ

# 3. デザインがファイナライズされたことをお知らせするE-mailが登録されているメールアドレス宛に送信されます。

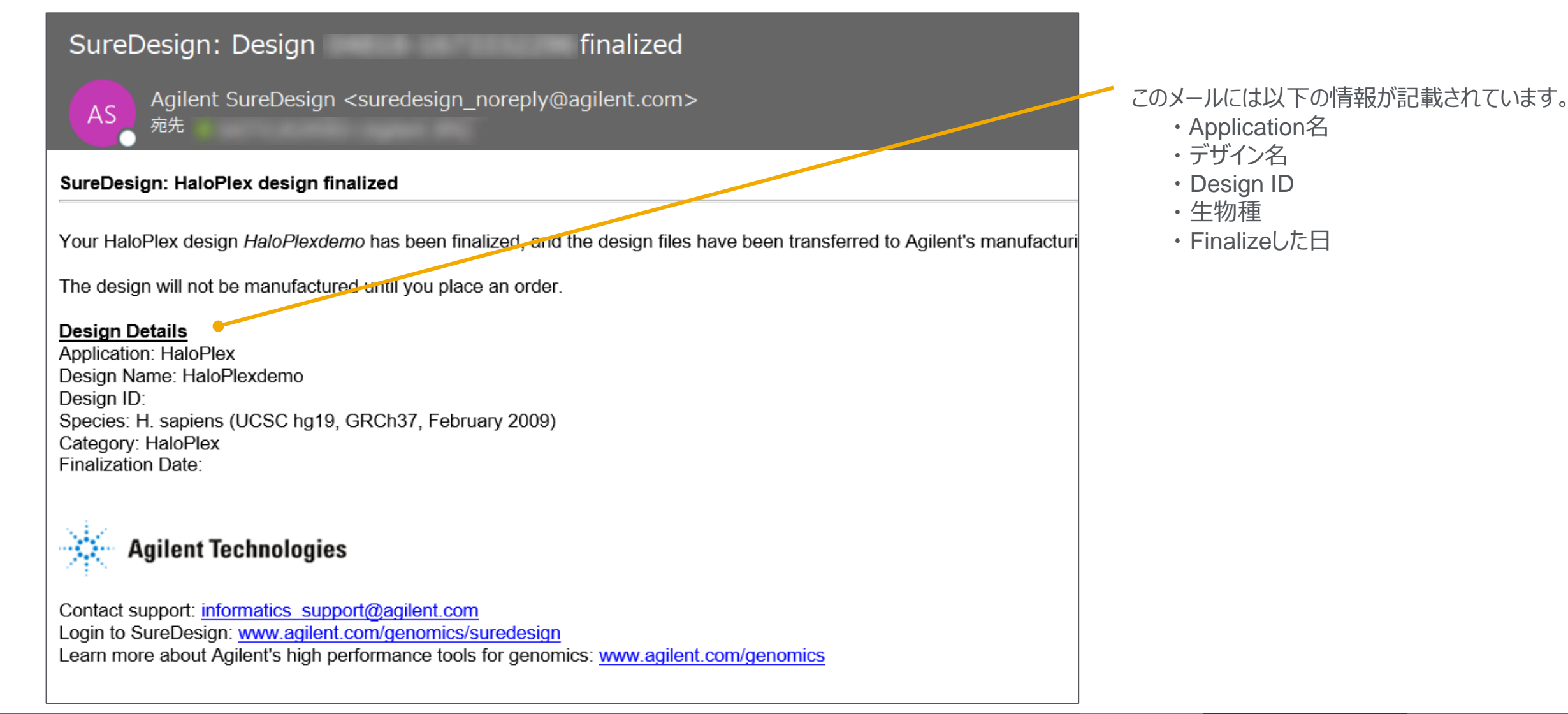

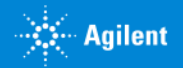

2. 作成方法:Step5

# Step5 ファイナライズ:デザインの確認

# 4. ファイナライズしたデザインを確認します。

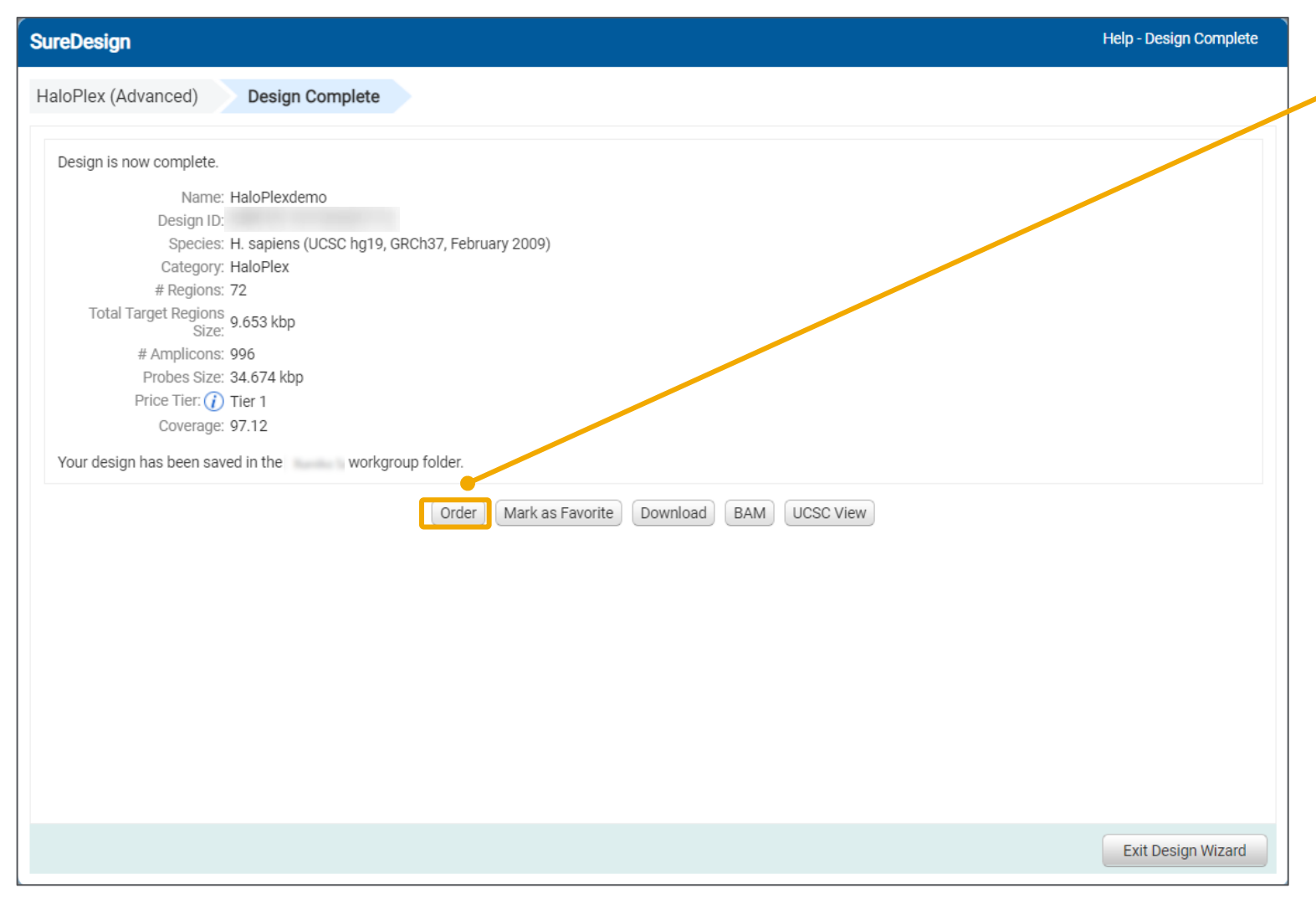

見積取得に進むには【オーダー】ボタンを押して Step6に進んでください。

【お気に入りに設定する】ボタンを押すと、ホームタブ の【デザイン作成:最近作成したもの・お気に入り】 欄に表示されます。

デザイン詳細を【UCSCビュー】や【ダウンロード】ボタ ンから確認できます。ダウンロードについては次ペー ジの方法で内容を確認してください。

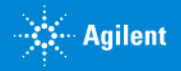

# Step5 ファイナライズ:デザインの確認

# 5. 前ページのウィンドウで、【ダウンロード】ボタンをクリックします。

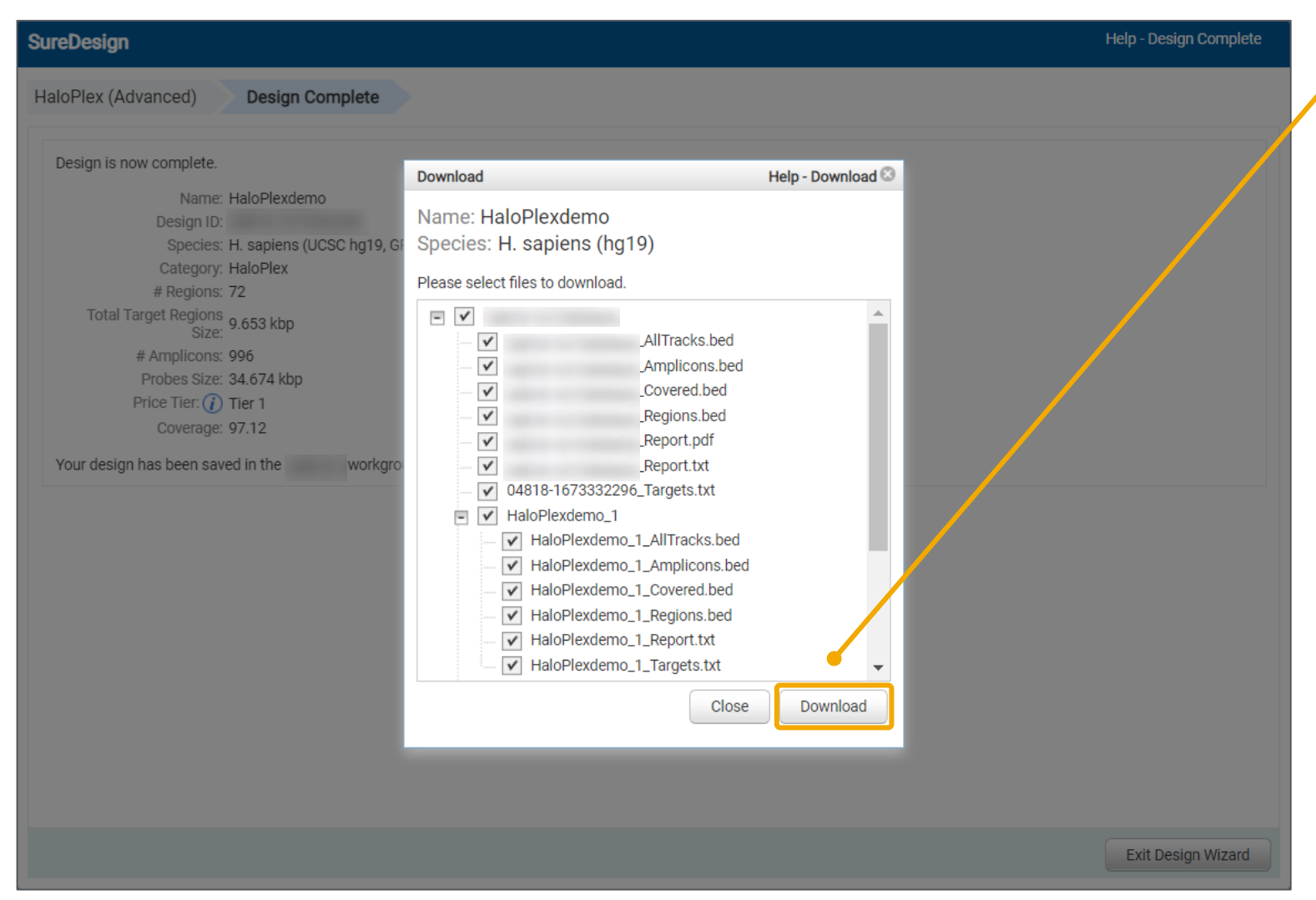

- 6. 表示されたダウンロード画面下方の【ダウ ンロード】ボタンをクリックします。
- 7. ダウンロード先に <Design ID>.zip の 形式でファイルが保存されます。ダブルク リックで解凍してください。 ダウンロードできるファイルの種類について は次のページを参照してください。

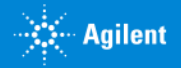

#### 2. 作成方法:Step5

# Step5 ファイナライズ: ダウンロードしたファイルによるプローブデザインの確認

### ●デザイン全体に含まれるファイル: <Design ID>\_Report.pdf 1種類

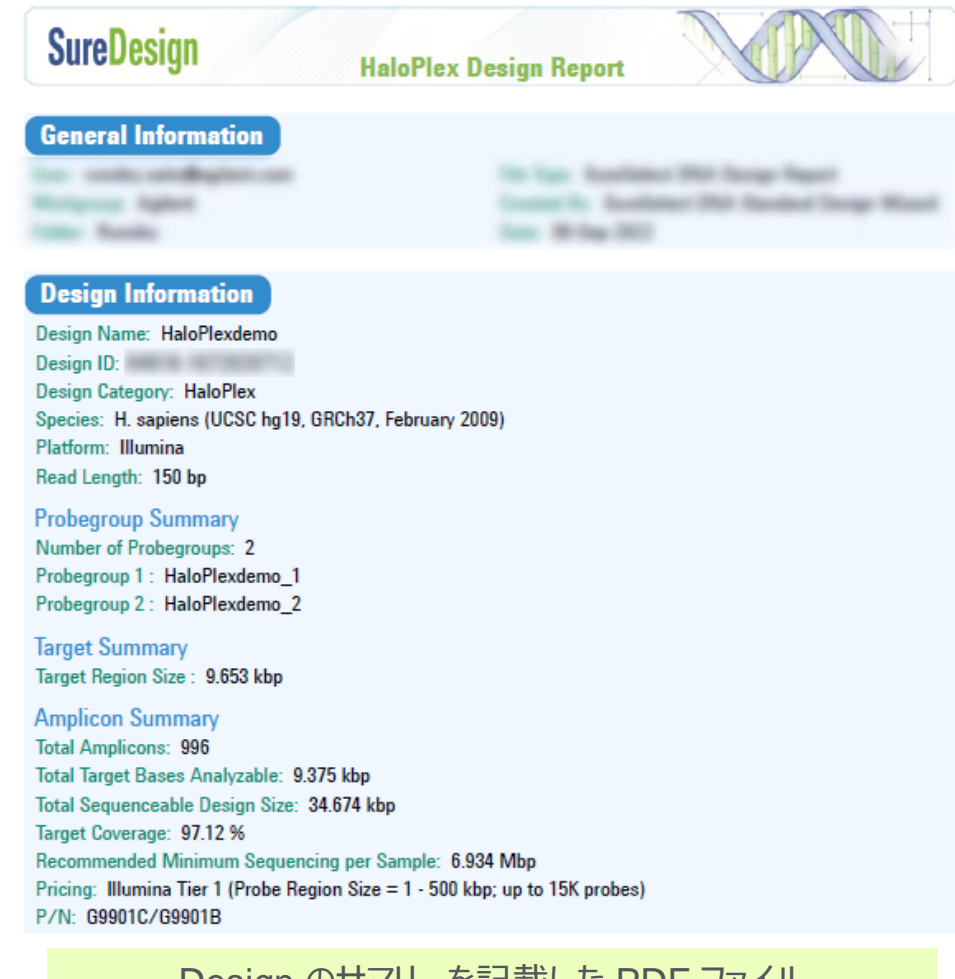

Design のサマリーを記載した PDF ファイル Design のサマリーを記載したテキストファイルと同じ内容

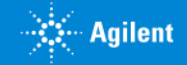

# Step5 ファイナライズ: ダウンロードしたファイルによるプローブデザインの確認

# ●デザイン全体およびプローブグループに含まれるファイル:6種類

<Design ID>\_ Amplicon.bed <ProbeGroup名>\_ Amplicon.bed

 $C$  D browser position chr1:206941810-206941980 2 track name="Amplicons" description="Agilent HaloPlex - HaloPlexde **PART MA 0901NO20C** 0091NO20C  $1000$ 

#### Designに含まれるAmpliconの 位置情報を記載したbedファイル

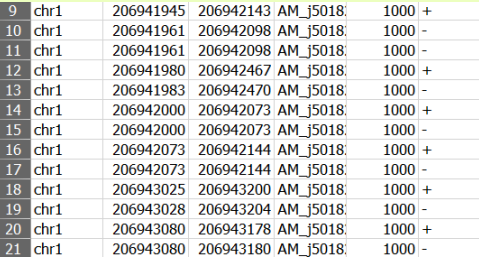

<Design ID>\_Report.txt <ProbeGroup名>\_Report.txt

 $1$  # File Summary 2 File Type: HaloPlex Design Report 3 Created By: HaloPlex Advanced Design Wizard

Report.txt

### Designのサマリーを記載した テキストファイル

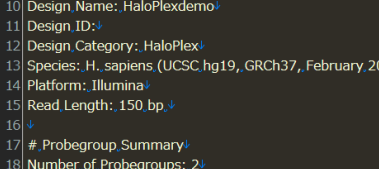

19 Probegroup, 1,: HaloPlexdemo\_1 20 Probegroup 2: HaloPlexdemo\_2

55

<Design ID>\_ Covered.bed <ProbeGroup名>\_ Covered.bed

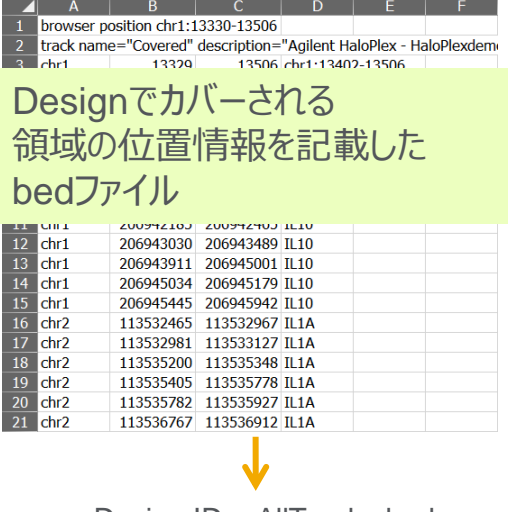

<Design ID>\_AllTracks.bed <ProbeGroup名>\_AllTracks.bed

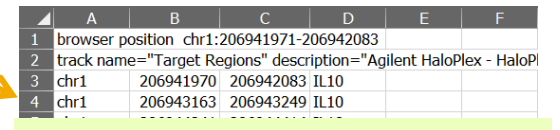

Amplicon、Covered、Regions、 Missed (プローブでカバーされな かったターゲット) の4トラックの情 報を含むbed ファイル

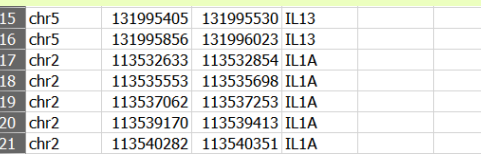

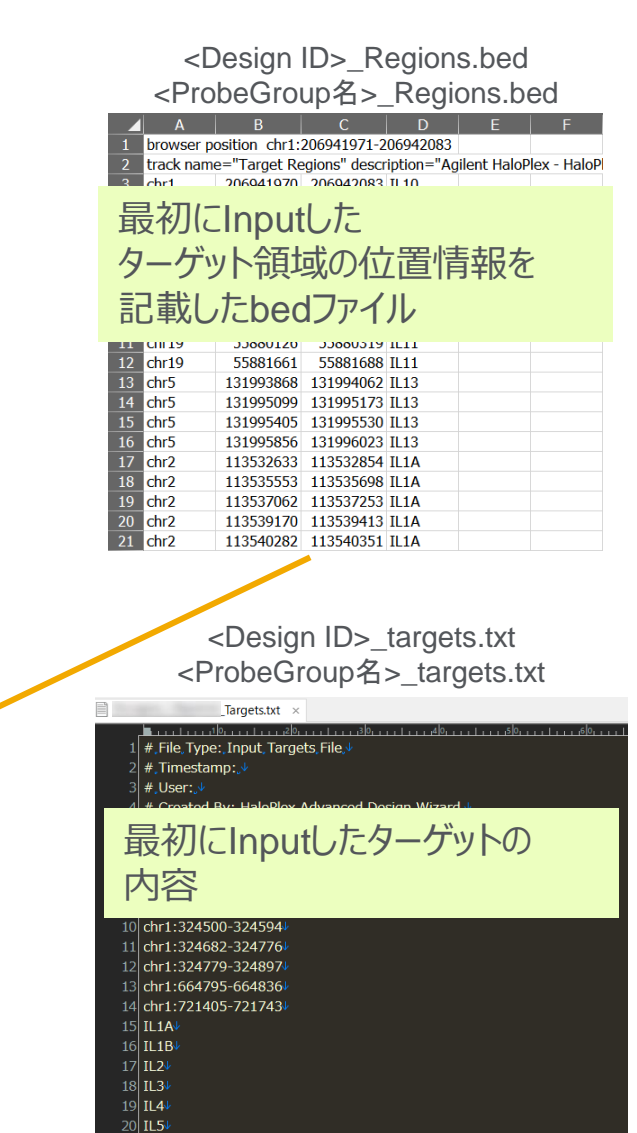

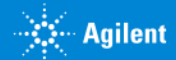

# Step6 カスタムデザインのオーダー (見積依頼)

これ以降の操作につきましては、購入方法の資料もご参考ください。

SureDesign日本語資料サイト内「購入方法」 <http://www.chem-agilent.com/contents.php?id=1002474>

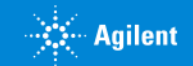

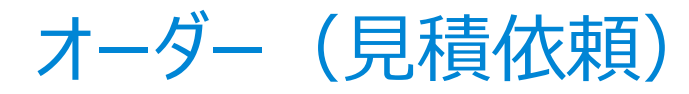

 $\sim 0.0000$ 

**TERRI** 

1) 見積画面に進むには、3つの方法があります。下記方法 A、B、C のいずれかで見積画面に入ります。

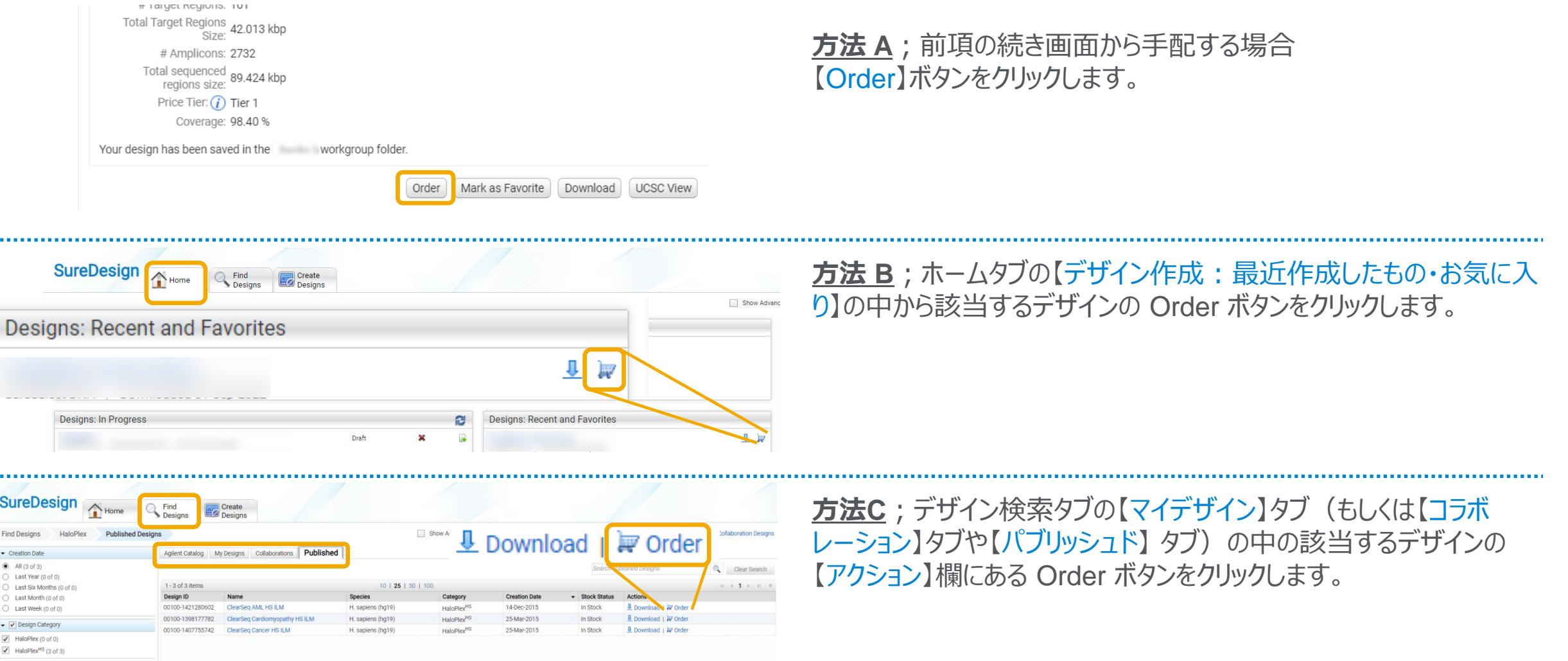

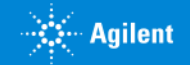

2. 作成方法:Step6

### 2) 見積内容を設定します。

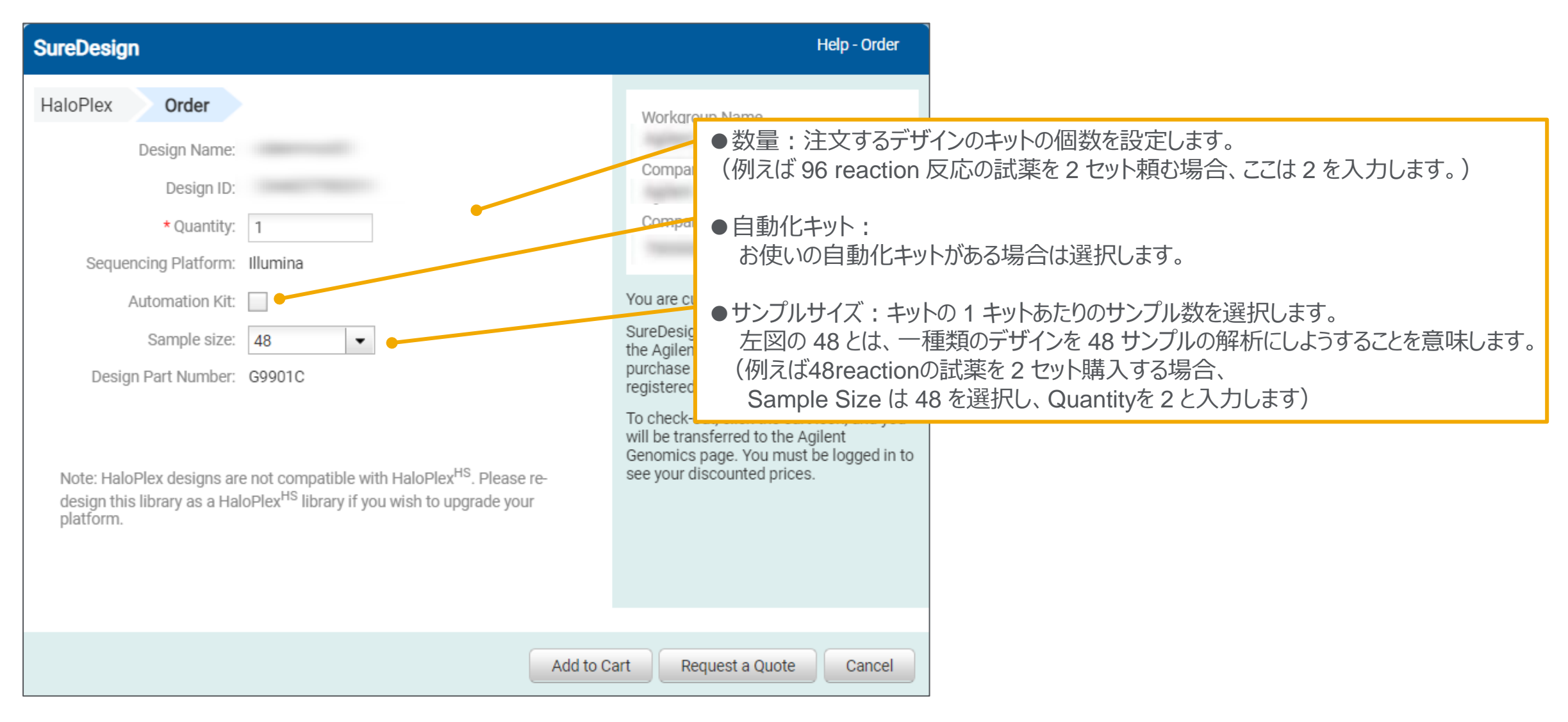

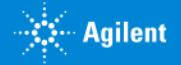

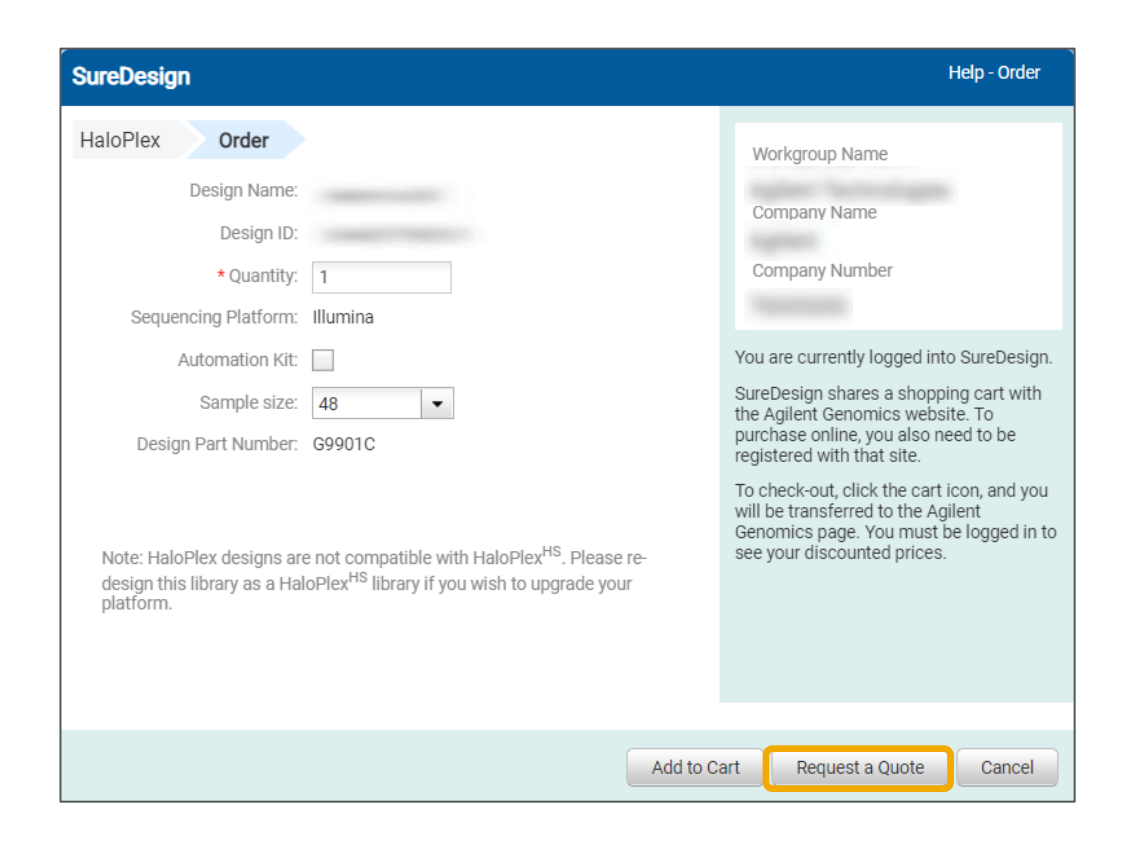

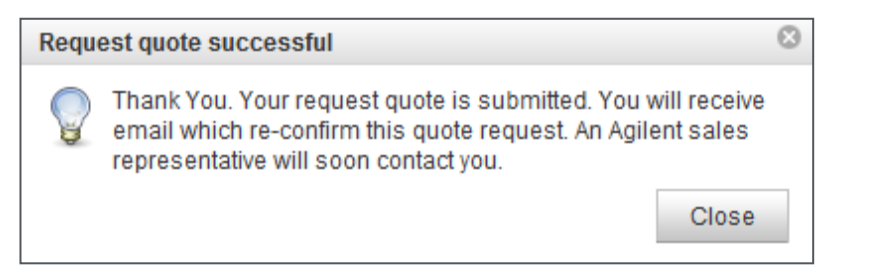

### 3)【見積の依頼】ボタンをクリックします。 \*【カートに追加】ボタンは日本ではご利用いただけません。

### 4)【見積の依頼が完了しました】のボックスが表示されますので 【閉じる】ボタンで閉じてください。

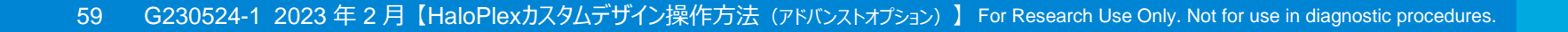

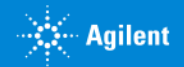

#### **SureDesign: Request for quote**

We have received your request-for-quote for the following HaloPlex kit:

#### **Design Details**

Design ID: Design Name: Species: H. sapiens

#### **Kit Details**

Sequencing Platform: Illumina # Samples: 48 Quantity: 1 Design Part Number: G9901C

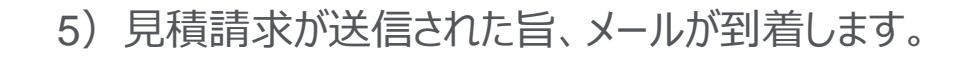

差出人; Agilent SureDesign [suredesign\_noreply@agilent.com]

タイトル; SureDesign: Request for quote for HaloPlex kit received

内容;デザイン情報および見積依頼で設定いただいた内容

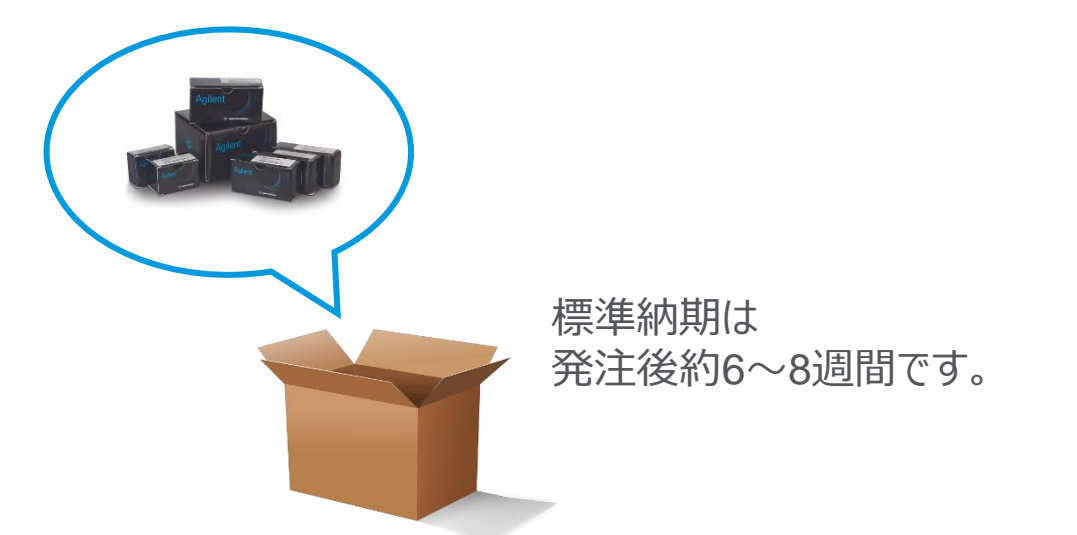

6)アジレントの担当営業もしくは取り扱い販売店から 見積金額の提示 → 発注へ \*発注の際の注意事項は別紙をご参考ください。

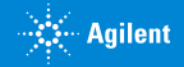

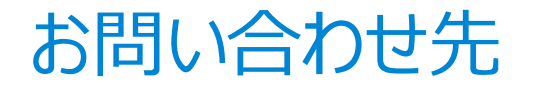

# ● SureDesign に関するサポートお問い合わせ窓口

- TEL: 0120-477-111
- E-mail: [email\\_japan@agilent.com](mailto:email_japan@agilent.com)

電話・メール受付時間:土・日・祝祭日・5/1を除く、9:00~12:00 および 13:00~17:00

※ 「SureDesign に関する質問」 と明示ください。 ※ 価格、納期等のご質問は、担当営業にご連絡ください。

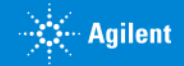

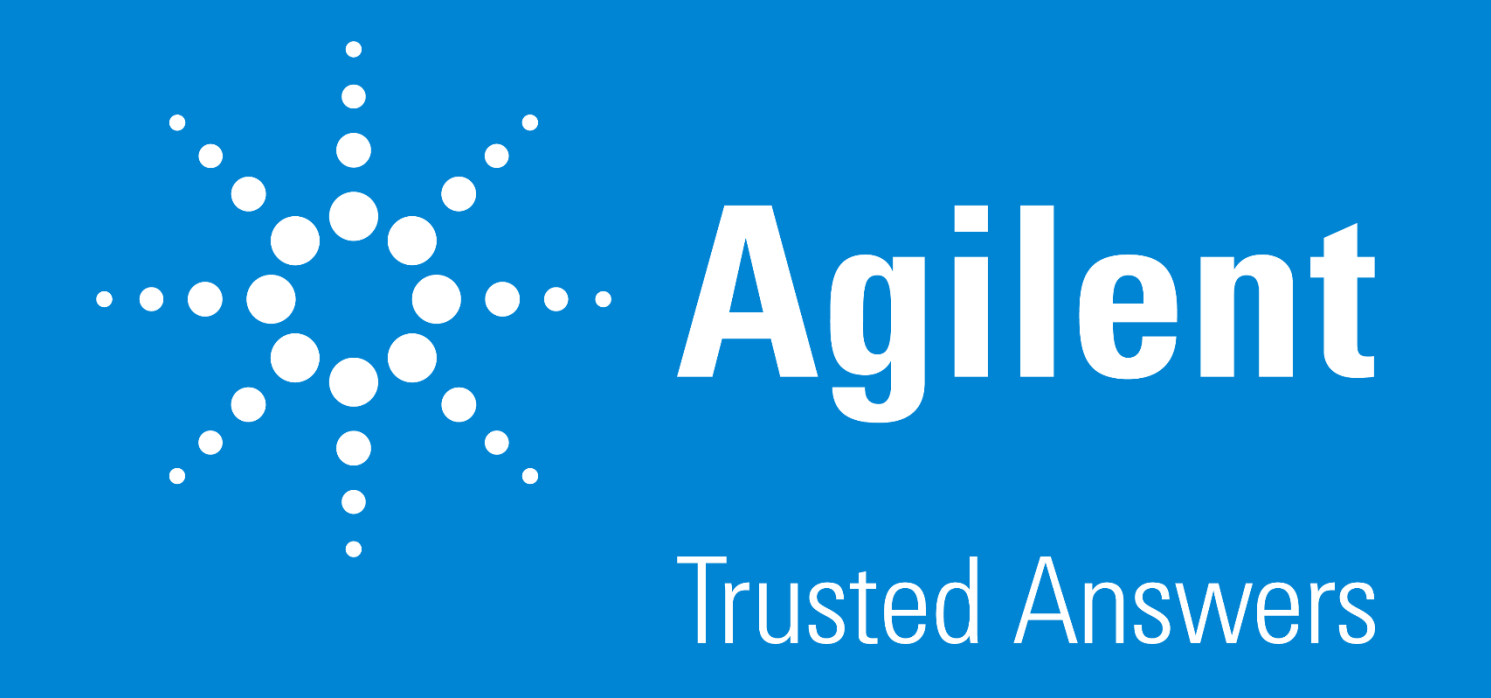

G230524-2 2023 年 2 月 For Research Use Only. Not for use in diagnostic procedures.